<span id="page-0-0"></span>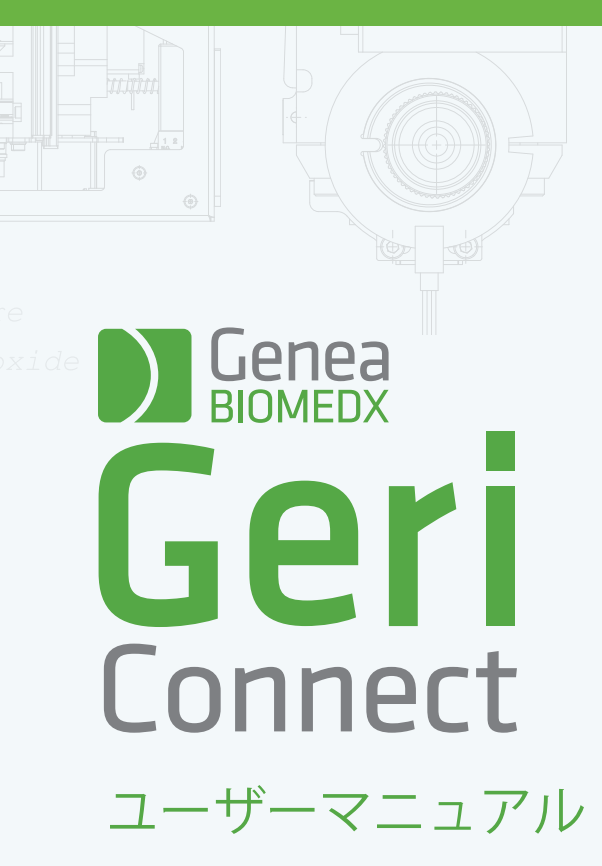

## INTERFACE DESIGN

 $\circ$   $\circ$   $\circ$  $\overline{O}$ 6  $\odot$ **Genea** Cycle Type:<br>IVF  $\boxed{\mathcal{L}}$   $\boxed{\mathfrak{D}}$ **Ser** Assess

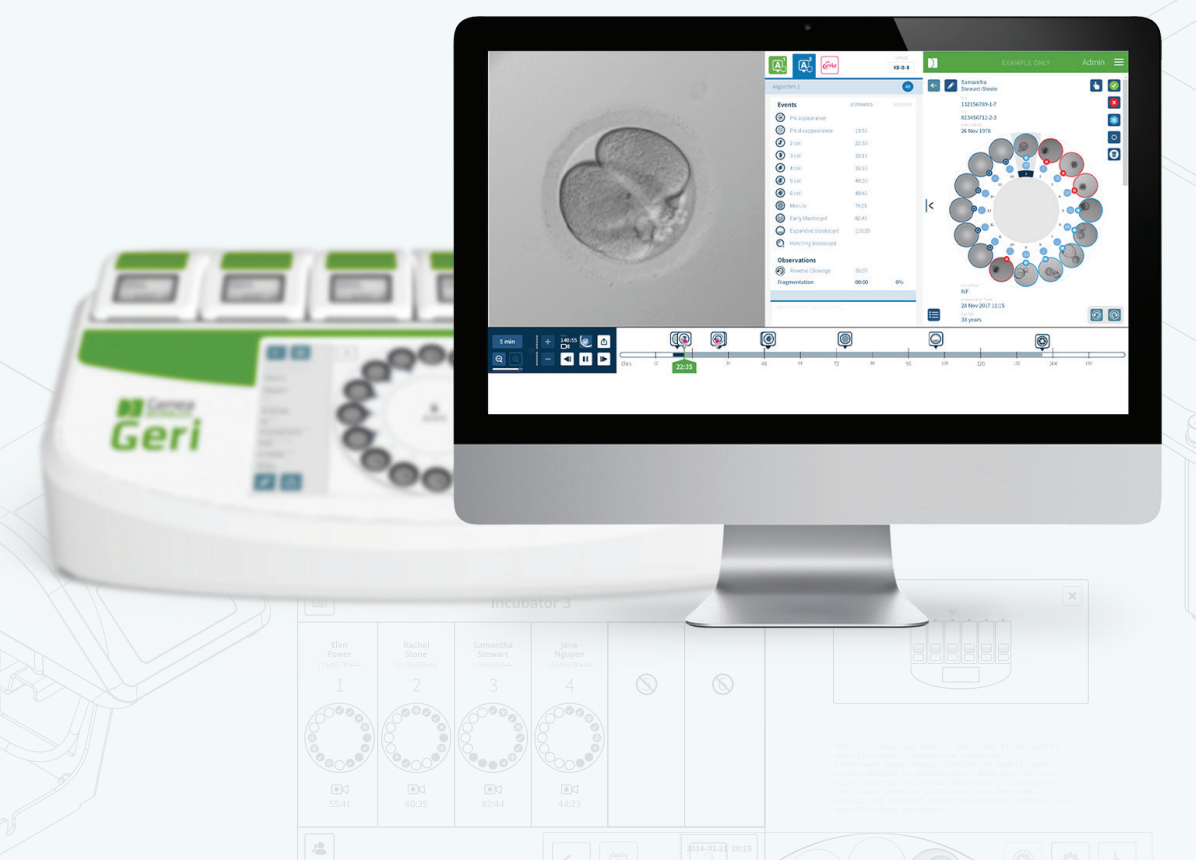

## 一般情報

## 著作権

本ユーザーマニュアルおよびここに含まれる内容はすべて、著作権の対象となります。無 断複製禁止。本ユーザーマニュアルのいかなる部分も、Genea Biomedxの書面による事 前の承認なしに、何らかの形式または手段によって複写、複製、翻訳または送信してはなり ません。

## 技術サポート

製造元

Genea Biomedx Pty Ltd Level 2, 321 Kent Street Sydney, New South Wales, 2000, Australia Eメール: info@geneabiomedx.com ウェブ: www.geneabiomedx.com

### ヨーロッパ公認代理店

REP DONAWA LIFESCIENCE CONSULTING SRL EC Piazza Albania, 10 00153 Rome Italy

# $C \in$

QIFU-GERI-JA-2 第2版(原本QFRM794第11版からの翻訳)

## GENEA BIOMEDX

クイックビュー

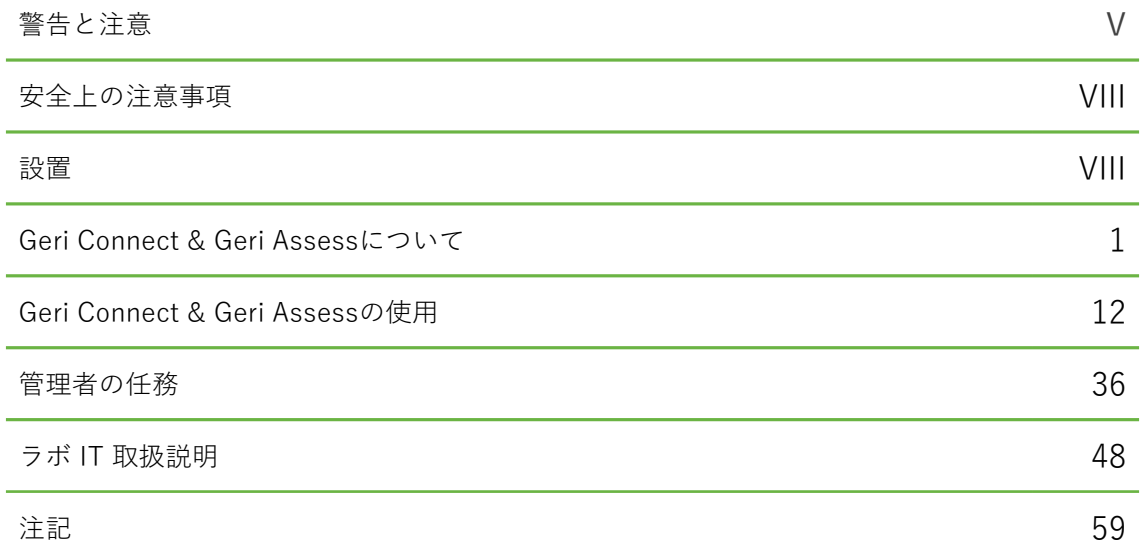

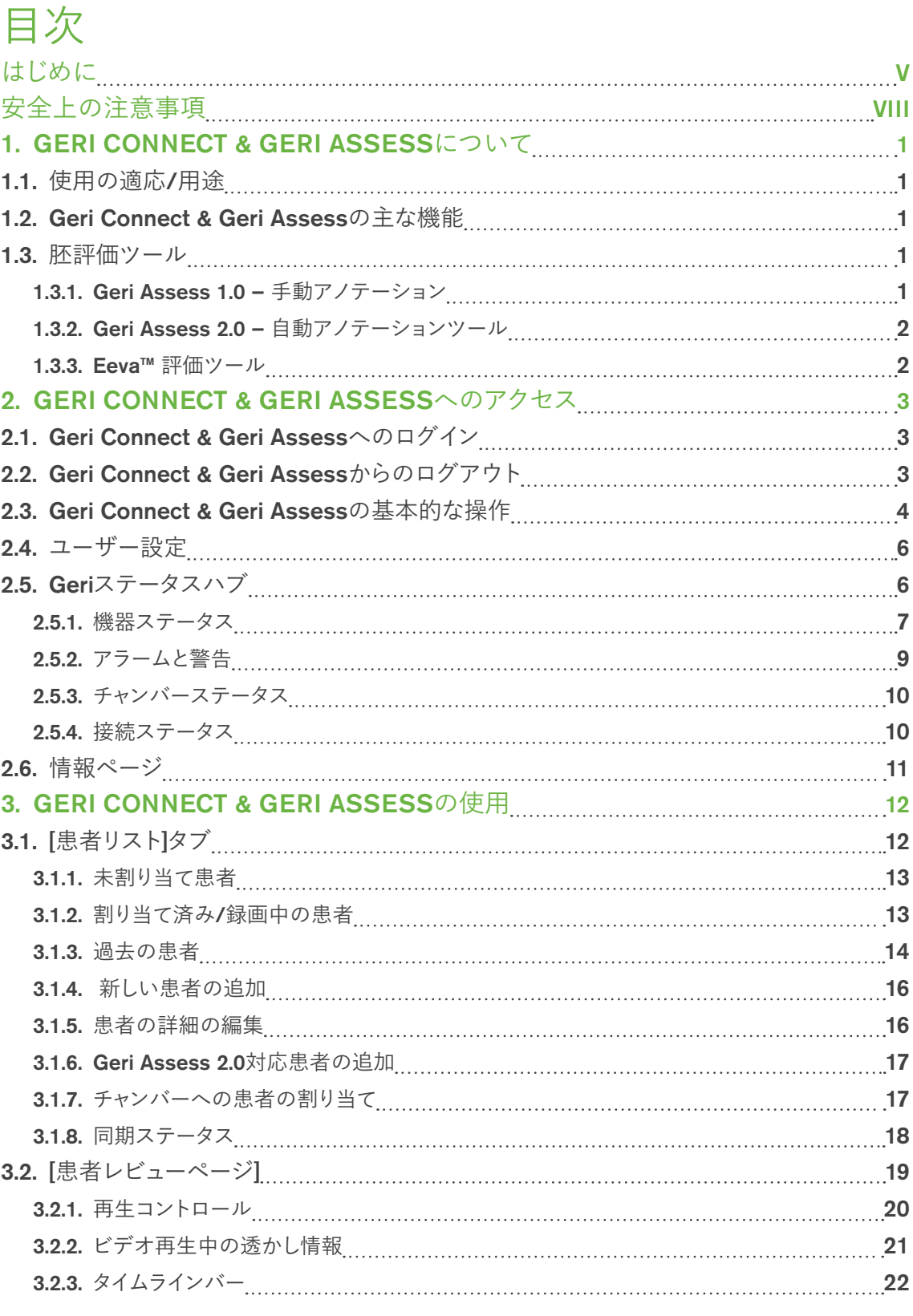

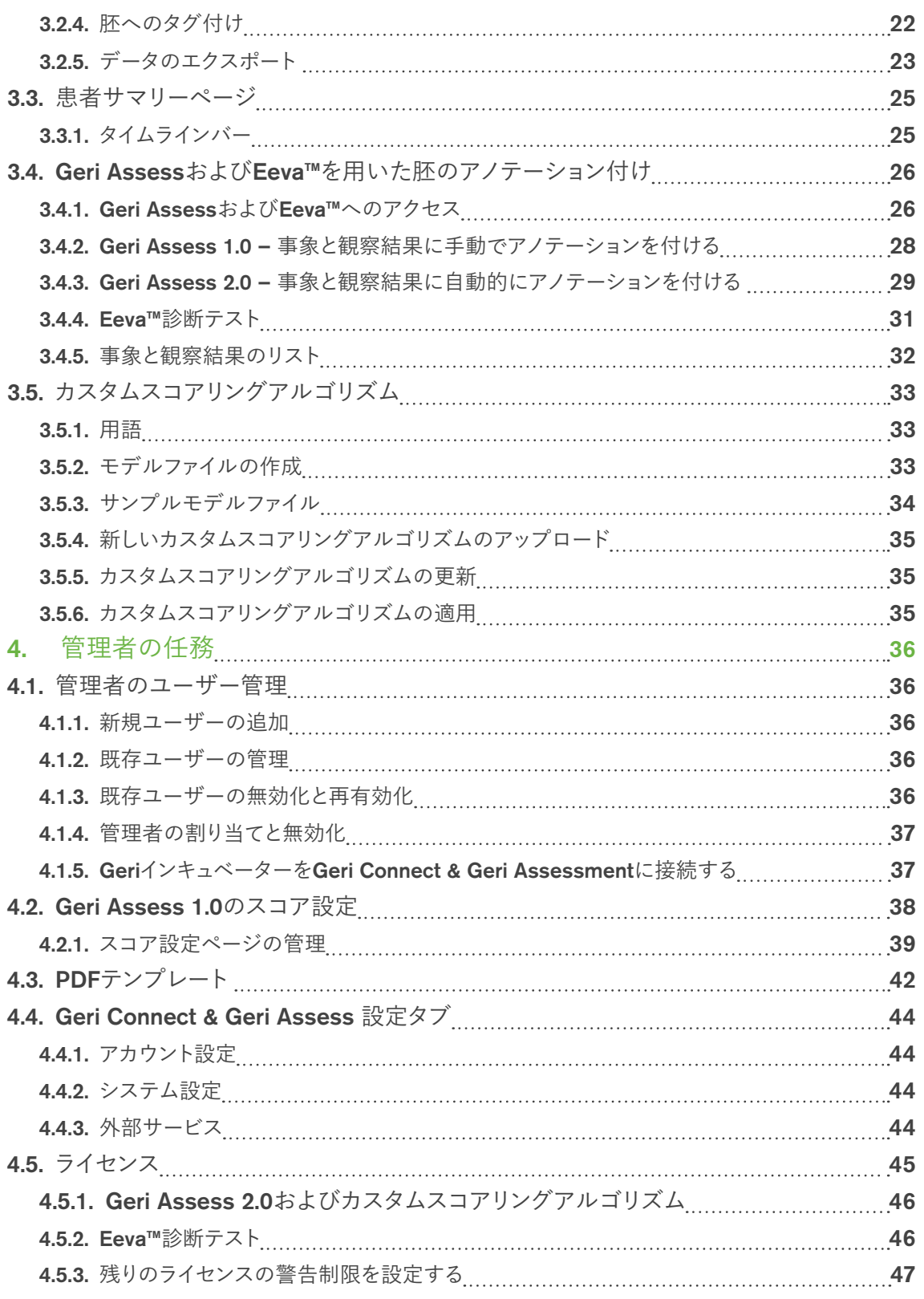

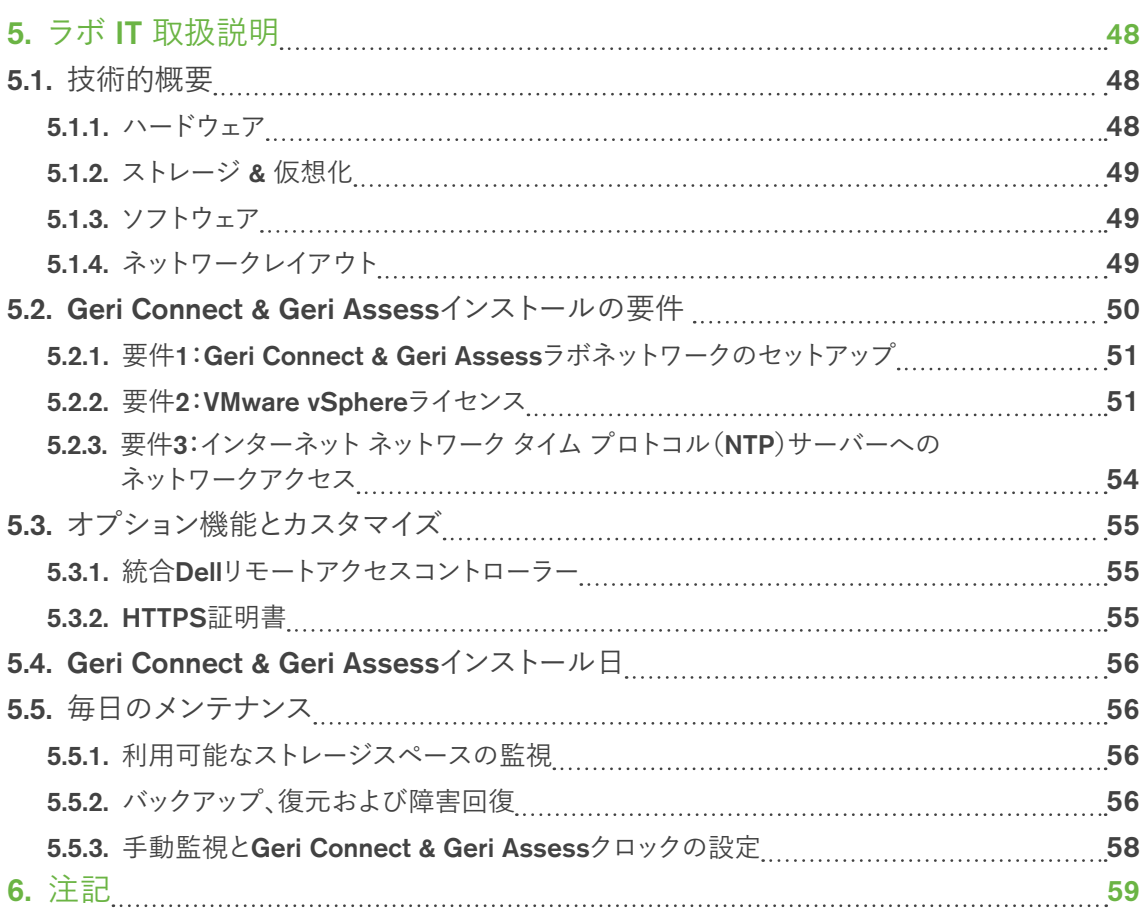

## <span id="page-7-0"></span>はじめに

Geri ならびに Geri Connect & Geri Assess のすべてのユーザーが、機器の操作をする前 ににQFRM422 Geri/Geri+ ユーザーマニュアルを読み、理解するようにすることは所有者 の責任です。本ユーザーマニュアルおよびQFRM422 Geri/Geri+ ユーザーマニュアルは、 臨床および実験技術、機器および個人の安全に関する手順、ならびに装置に精通した読者 を対象に書かれています。Geriを操作する前に、必ず適切な臨床および実験トレーニングを 受けてください。

## 警告と注意

本ユーザーマニュアルには次の警告と注意が記載されています。Geri Connect & Geri Assess のすべてのユーザーが、機器を操作する前にこれらの警告と注意を読み、理解する ようにすることは、所有者の責任です。

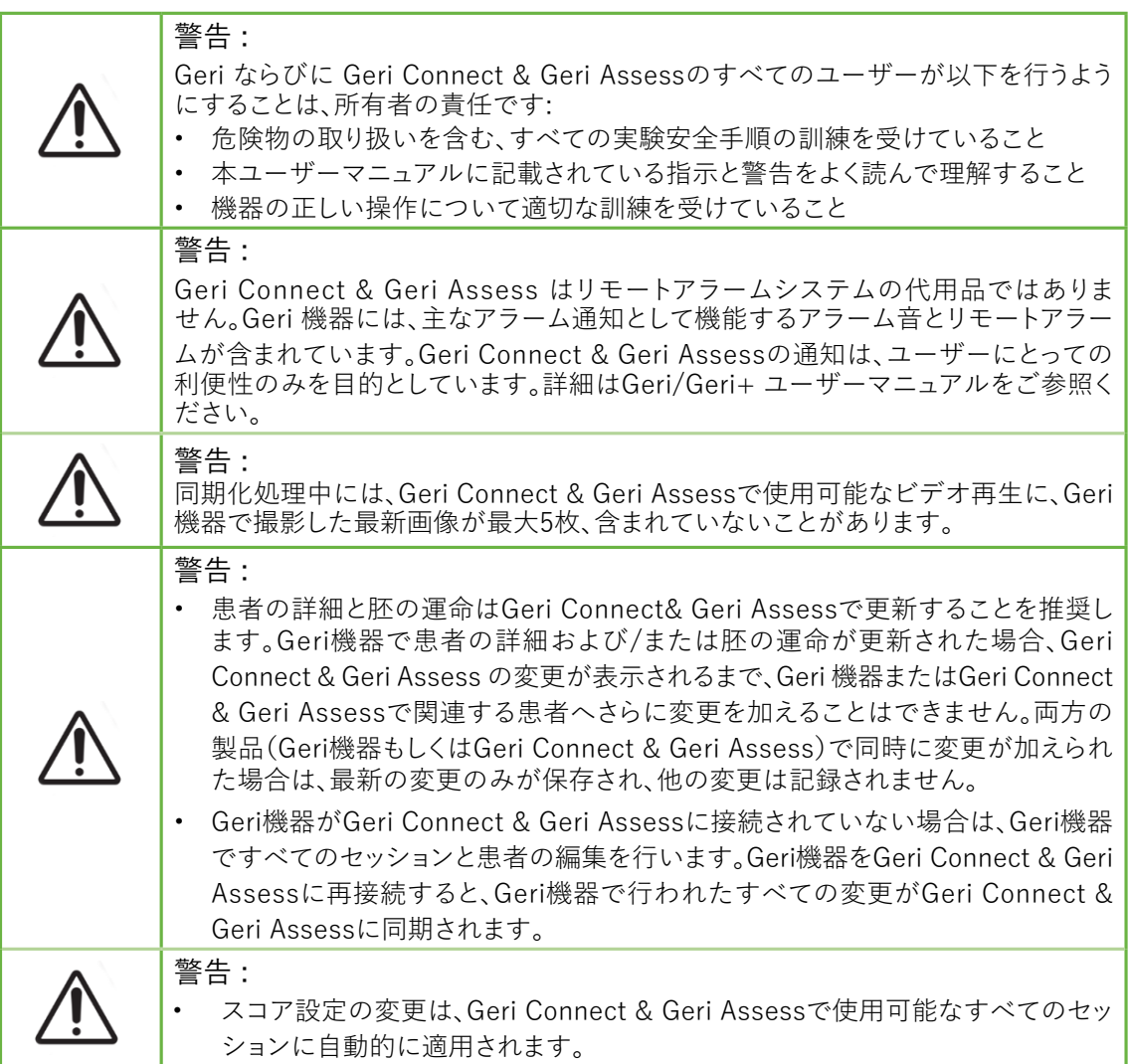

## GENEA BIOMEDX

警告 :

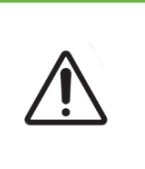

• 自動化されたアノテーションは、すべての例で的確で正しいものとは限らない ため、Geri Connect & Geri Assessソフトウェアは、臨床的な胚の検査と評価を 代替するものではありません。ユーザーは、重要とみなされる胚発生事象を手動 で検査する責任を負います。

## 記号の定義

Geri Connect & Geri Assessには、次の記号が使用されています。

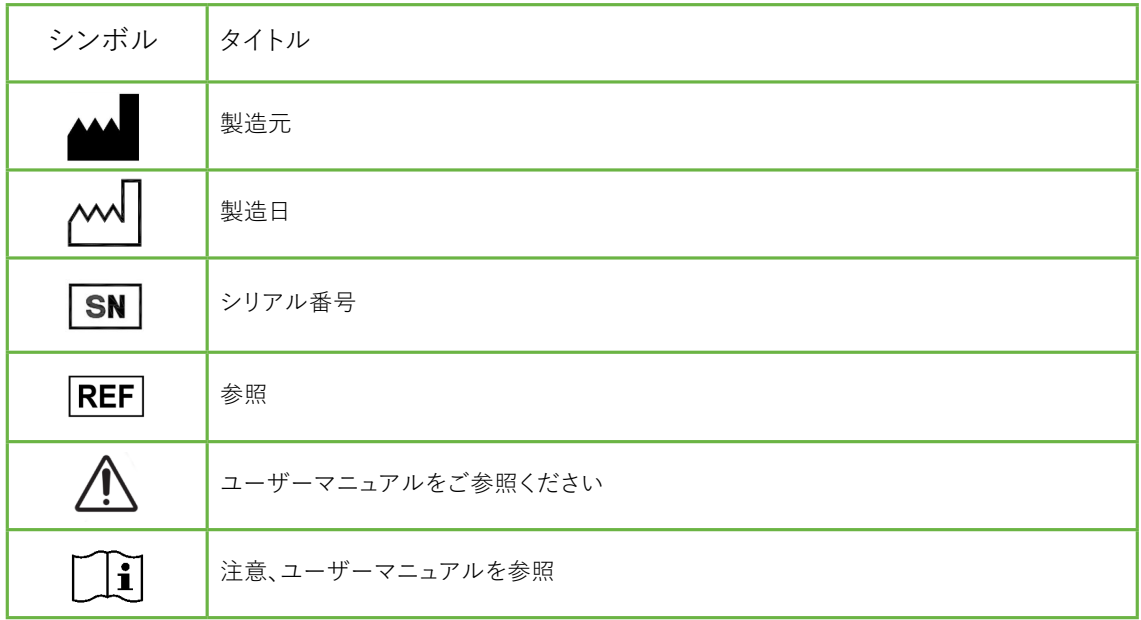

<span id="page-10-0"></span>安全上の注意事項

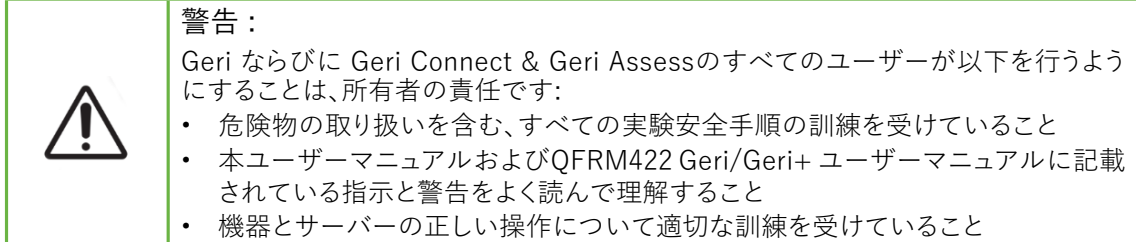

### 設置

Geri Connect & Geri Assessの設置は、認定サービス技術者が行わなければなりません。 以下のソフトウェアが必要です。

- Google Chrome(バージョン50またはそれ以降)
- 以下の対応しているオペレーティングシステム
	- − Microsoft Windows(バージョン7またはそれ以降)
	- − OS X(バージョン10.9またはそれ以降)

注: このソフトウェアは、1920 x 1080および100%ズームの画面解像度で動作するように最 適化されています。

注: Chromeブラウザの新バージョンは定期的にリリースされており、ブラウザを最新版に更 新するかどうかはユーザーが決定できます。新バージョンに加えられた変更がユーザーイン ターフェースの閲覧に影響を及ぼすということは考えられません。

## <span id="page-11-0"></span>1. GERI CONNECT & GERI ASSESSについて

## 1.1. 使用の適応/用途

サーバーソフトウェアの使用目的は、胚のグレーディングを補助するための追加の検査およ びアノテーション機能を併せて、インキュベーターからの情報を遠隔表示することです。

## 1.2. Geri Connect & Geri Assessの主な機能

Geri Connect & Geri Assessは、1つ以上のGeriインキュベーターをLAN経由で接続しま す。Geri Connect & Geri Assessソフトウェアにより、複数のユーザーがPCワークステー ション上のChromeブラウザを使用して、患者/胚のデータにアクセスしてレビューすること ができます。

Geri Connect & Geri Assess 2.2には、Geri Assess 1.0の基本機能である手動アノテーション とユーザー定義スコアリングシステムに加え、Geri Assess 2.0のプレミアム機能である統合 された自動アノテーションとサービスエンジニアがアップロードしたカスタムスコアリングア ルゴリズムを使用する機能が含まれています。

Geri Connect & Geri Assess 2.2の主な機能

- 患者リストのページ付
- ビデオ再生改善
- レポート強化
- タイムラインイベントを変更もしくは選択する方法の改善

注:Geri Connect & Geri Assess 2.2はソフトウェアのリリースバージョン(本リリース)を指 し、Geri Assess 2.0はGCA 2.2ソフトウェア内の自動アノテーションとカスタムスコアリング モジュールとして変更はありません。

注: Geri Connect & Geri AssessはWebベースのアプリケーションです。Geri Connect & Geri Assessのパフォーマンスを最適化するために、PCワークステーション上で開くアプリ ケーション数を最小限に抑えてください。

\*カスタムスコアリングアルゴリズムは、認定サービス技術者がGeriConnect&GeriAssesses にアップロードしなければなりません。

## 1.3. 胚評価ツール

### 1.3.1. Geri Assess 1.0 – 手動アノテーション

Geri Assess 1.0は、胚を評価/グレーディングするために使用されるユーザー定義のアノテー ションおよびスコアリングシステムです。

Geri Assess 1.0の主な機能

- ユーザー定義スコアリングシステム
- 6つの発生ステージに分けられた胚発生中に、関連事象および観察結果のみを表示
- 主な事象:6つの発生ステージの各々が、少なくとも1つの主要な胚発生事象を保持
- カスタム事象/観察結果:管理者は、既存の事象/観察結果の名前とスコアを調整 し、ラボの特定の個別プロトコルを反映するためにカスタマイズされた新しい事象/ 観察結果を作成

## <span id="page-12-0"></span>GENEA BIOMEDX

- スコアを患者レビューページと患者サマリページの両方に表示
- コメントおよびラボ特定の胚のグレーディング用のフリーテキストフィールド
- すべての再生機能を制御するキーボードショートカット

### 1.3.2. Geri Assess 2.0 – 自動アノテーションツール

Geri Assess 2.0は、胚の発生事象を自動的にアノテーション付けし、スコアリングするプレ ミアム胚評価ツールです。この機能のライセンスは別売です。

Geri Assess 2.0の主な機能

- 胚をトリミングした最適な焦点面ビデオを使用し、自動的に主な胚の事象を検出し、 タイムラインバーにアノテーションを配置
- 発生タイミングに基づいて全体的な胚スコアを表示する複数のカスタムスコアリン グアルゴリズム\*を使用するユーザー機能

\*カスタムスコアリングアルゴリズムは、認定サービス技術者がGeriConnect&GeriAssesses にアップロードしなければなりません。

胚の事象と観察結果の詳細については、32ページの「3.4.5. [事象と観察結果のリスト」を](#page-42-1) ご参照 ください。

#### 警告 :

自動化されたアノテーションは、すべての例で的確で正しいものとは限らない ため、それらは、臨床的な胚の検査と評価に取って代わるものではありません。 ユーザーは、重要とみなされる胚発生事象を手動で検査する責任を負います。

#### 1.3.3. Eeva™ 評価ツール

Eeva™ Testは、胚評価で補助するサードパーティの診断ツールです。Geriシステムの出力 および一連の生物学的パラメーターを用いることで、Eeva™ Testは、各胚の発生可能性の 客観的予測を生成します。

注:Eeva™診断テストは、すべての市場で利用できるわけではありません。

注:Geri6.2とGeriConnectおよびGeriAssess 2.2は、Eevaと互換性がありません。Geriエ コシステムでは、Eeva v3.1との互換性を維持するために、Geri6.01ソフトウェアを実行する Geri +と、GeriConnectおよびGeriAssessv2.0が必要です。

## <span id="page-13-0"></span>2. GERI CONNECT & GERI ASSESSへのアクセス

## <span id="page-13-1"></span>2.1. Geri Connect & Geri Assessへのログイン

Geri Connect & Geri Assessにアクセスするために必要なHTTPアドレス、ユーザー名およ びパスワードは、管理者または認定サービス技術者から提供されます。

Google Chrome(バージョン50またはそれ以降)へのアクセスも必要です。新規Chromeウィン ドウにHTTPアドレスを入力します。他のすべてのアプリケーションを閉じ、Geri Connect & Geri Assessを実行しているGoogle Chromeウィンドウのみを開くことを推奨します。

Geri Connect & Geri Assessへのログイン方法:ログインページにてユーザー名とパスワー ドを入力します。患者リストタブが表示されます。

注:

- 入力したユーザー名とパスワードの組み合わせが正しくない場合、以下の通知が表 示されます。
	- ユーザー名とパスワードが一致していません。もう一度お試しください。
- ユーザーがログインに5回失敗すると、ユーザーのアカウントは1分間ロックされ、以 下の通知が表示されます。
	- 無効なログイン試行が多すぎます。アカウントがロックされました。
- ロックされたアカウントは、1分後に自動的にロック解除されます。アカウントがロッ クされている間にユーザーがログインしようとすると、新たに1分間のロック時間の カウントが始まり、以下の通知が表示されます。
	- アカウントはロックされています。別のアカウントをお試しください。
- すべてのGeri Connect & Geri Assess画面にはアイドルタイムアウト機能がありま す。5分以上Geri Connect& Geri Assessを使用しない場合(マウスの移動やキーを 押すなど)、自動的にログアウトします。ユーザーは自動的にログインページにリダイ レクトされ、以下の通知が表示されます。
	- アイドル状態のため、セッションがタイムアウトしました。再開するにはもう一度ロ グインしてください。

<span id="page-13-2"></span>注: フルスクリーンモードとの切り替えには、F11を使用します。フルスクリーンモードを 使用することを推奨します。このソフトウェアは、1920 x 1080および100%ズームの画面 解像度で動作するように最適化されています。

### 2.2. Geri Connect & Geri Assessからのログアウト

Geri Connect & Geri Assess からログアウトするには:ページの右上にあるドロップダウン のユーザーメニューからログアウトを選択します。

## <span id="page-14-0"></span>2.3. Geri Connect & Geri Assessの基本的な操作

ユーザーが正常にGeri Connect & Geri Assessにログインすると、[患者リスト]タブが表示 されます。

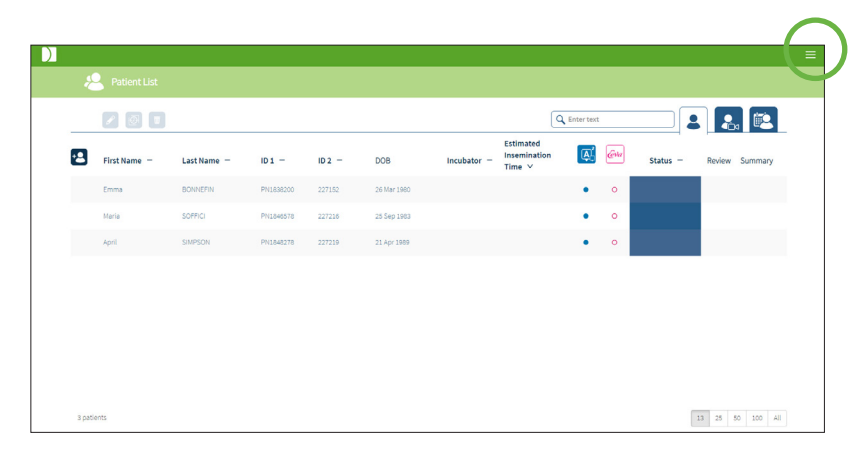

ページの右上にあるユーザーメニュー(上記に緑で強調表示)をクリックすると、管理レベル に応じて以下のメニューオプションが表示されます。

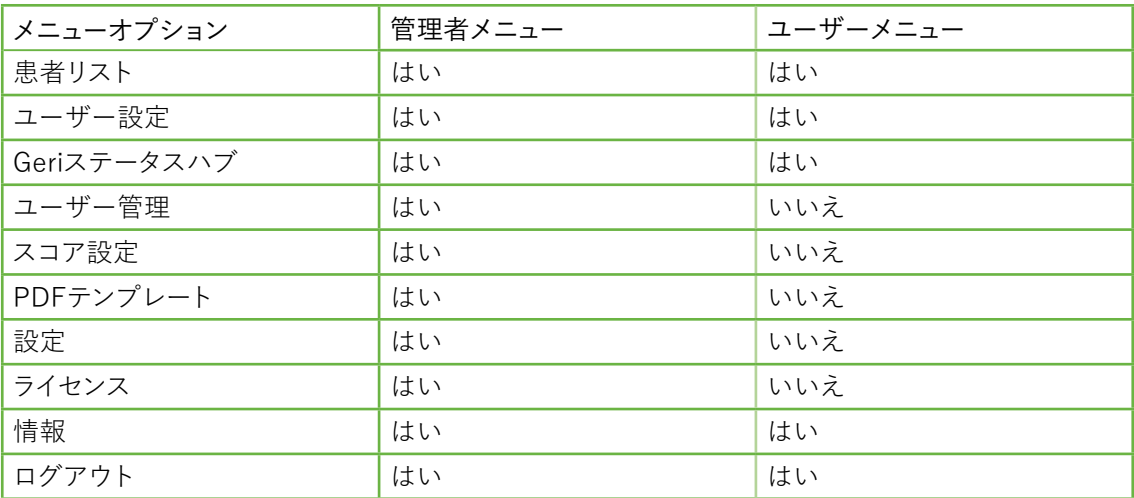

Geri Connect & Geri Assessには、2段階のアクセスがあります:管理者(アクセス制限な し)およびラボスタッフ(アクセス制限あり)。

管理者のアクセス権に制限はなく、以下のことが可能です。

- ユーザーの作成/編集および権限の割り当て(36ページの「4.1. [管理者のユーザー](#page-46-1) 管理 |を参照)
- Geri Assess事象/観察結果の表示、作成および編集[\(38ページの「4.2.](#page-48-1) Geri Assess [1.0のスコア設定」を](#page-48-1)参照)
- Geri Connect & Geri AssessとGeri機器との接続を承認 ([37ページの「4.1.5.](#page-47-1) [GeriインキュベーターをGeri](#page-47-1) Connect & Geri Assessmentに接続する」を参照)

• PDF患者レポートテンプレートの表示、作成および編集。([42ページの「4.3.](#page-52-1) [PDFテンプレート」](#page-52-1)を参照)

ラボスタッフ(制限付きアクセス)にはこれらの機能はありません。ラボスタッフと管理者の 両方は、以下のことを行うことが可能です。

- Geri Connect & Geri Assessのログイン/ログアウト([3ページの「2.1.](#page-13-1) Geri Connect & Geri [Assessへのログイン」](#page-13-1)[と3ページの「2.2.](#page-13-2) Geri Connect & Geri [Assessからのログアウト」](#page-13-2)を参照)
- パスワードの変更([6ページの「2.4.](#page-16-1) ユーザー設定」を参照)
- 患者の作成/編集(12ページの「3.1. [\[患者リスト\]タブ」](#page-22-1)を参照)
- 胚の評価とタグ付け(19ページの「3.2. [\[患者レビューページ\]」を](#page-29-1)参照)
- 1人の患者のすべての胚のサマリーの表示、および結果の並べ替え([25ページの](#page-35-1) 「3.3. [患者サマリーページ」](#page-35-1)を参照)
- 胚へのアノテーション付け(26ページの「3.4. Geri [AssessおよびEeva™を用い](#page-36-1) た胚のアノテーション付け |を参照)
- Geri Connect & Geri Assessmentに接続されている機器、および警告/アラームな らびに環境データの表示(6ページの「2.5. [Geriステータスハブ」](#page-16-2)を参照)
- Geri Connect & Geri Assess サーバーの空き容量の表示[\(11ページの「2.6.](#page-21-1) 情 [報ページ」を](#page-21-1)参照)

Geri Assessによって記録されたすべての事象および観察結果アノテーションは、システム にログインしたユーザーのユーザー名と共にマークされます。

#### アイコン

Geri Connect & Geri Assessでは、以下のアイコンが表示されます。

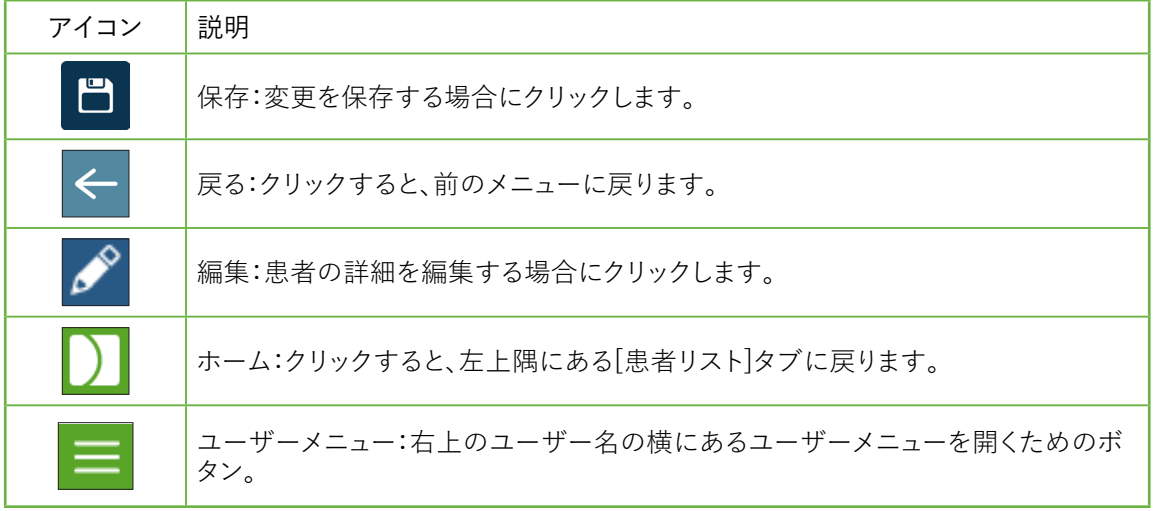

Geri Connect & Geri Assesssに表示される残りのアイコンは、ページに固有のもので、関 連するセクションで説明します。

### <span id="page-16-1"></span><span id="page-16-0"></span>2.4. ユーザー設定

すべてのユーザーは、パスワードとEメールアドレスを含む自分のアカウント詳細にアクセス して編集することができます。

ユーザー設定ページにアクセスするには:

- 1. Geri Connect & Geri Assessの任意のページの右上にあるユーザーメニューから ユーザー設定を選択します。
- 2. 必要に応じてアカウントの詳細を編集します(名前、Eメールアドレス、パスワード)。 注:パスワードは5文字以上でなければならず、大文字と小文字が区別されます。
- <span id="page-16-2"></span>3. 変更を保存するには 日 ボタンをクリックしてください。

## 2.5. Geriステータスハブ

Geri機器は、イーサネットケーブルを介してGeri Connect & Geri Assessと接続します。Geri 機器とGeri Connect & Geri Assessとを接続するには、認定サービス技術者に連絡してくだ さい。

すべてのGeri Connect & Geri Assess ユーザーはGeriステータスハブにアクセスできます が、新しいGeri機器をセットアップして、Geri Connectと通信するようにできるのは管理者の みです(37ページの「4.1.5. [GeriインキュベーターをGeri](#page-47-1) Connect & Geri Assessmentに [接続する」を](#page-47-1)参照)。

Geriステータスハブは、リアルタイムおよび過去のアラーム、警告、および環境データ(温 度、CO2 および相対湿度値)に加えて、リアルタイムのGeri機器接続ステータスを表示します。

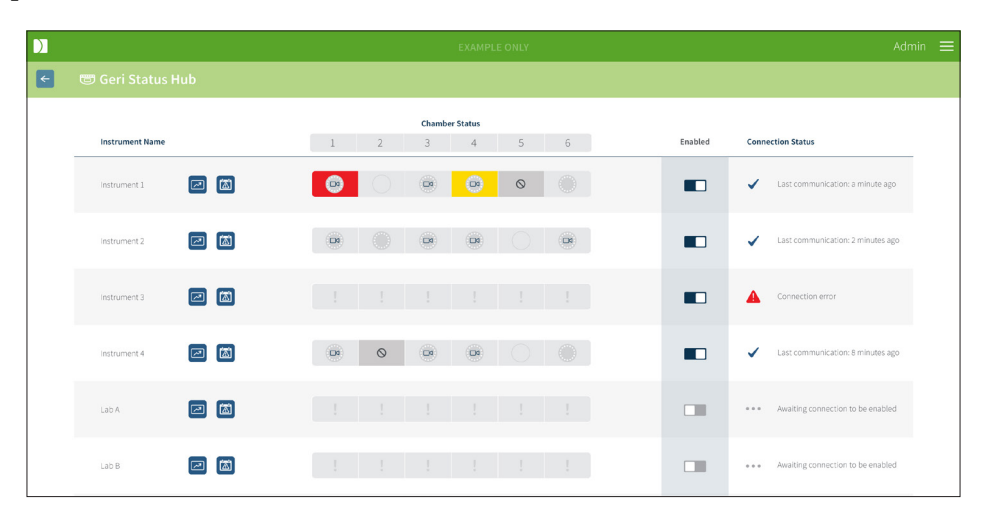

Geriステータスハブページにアクセスするには:Geri Connect & Geri Assessの任意のペー ジの右上にあるユーザーメニューからGeriステータスハブを選択します。インキュベーター 名、チャンバーステータス、接続ステータスを示すGeriステータスハブページが表示され ます。

<span id="page-17-0"></span>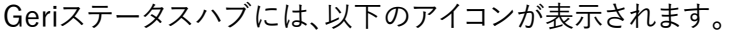

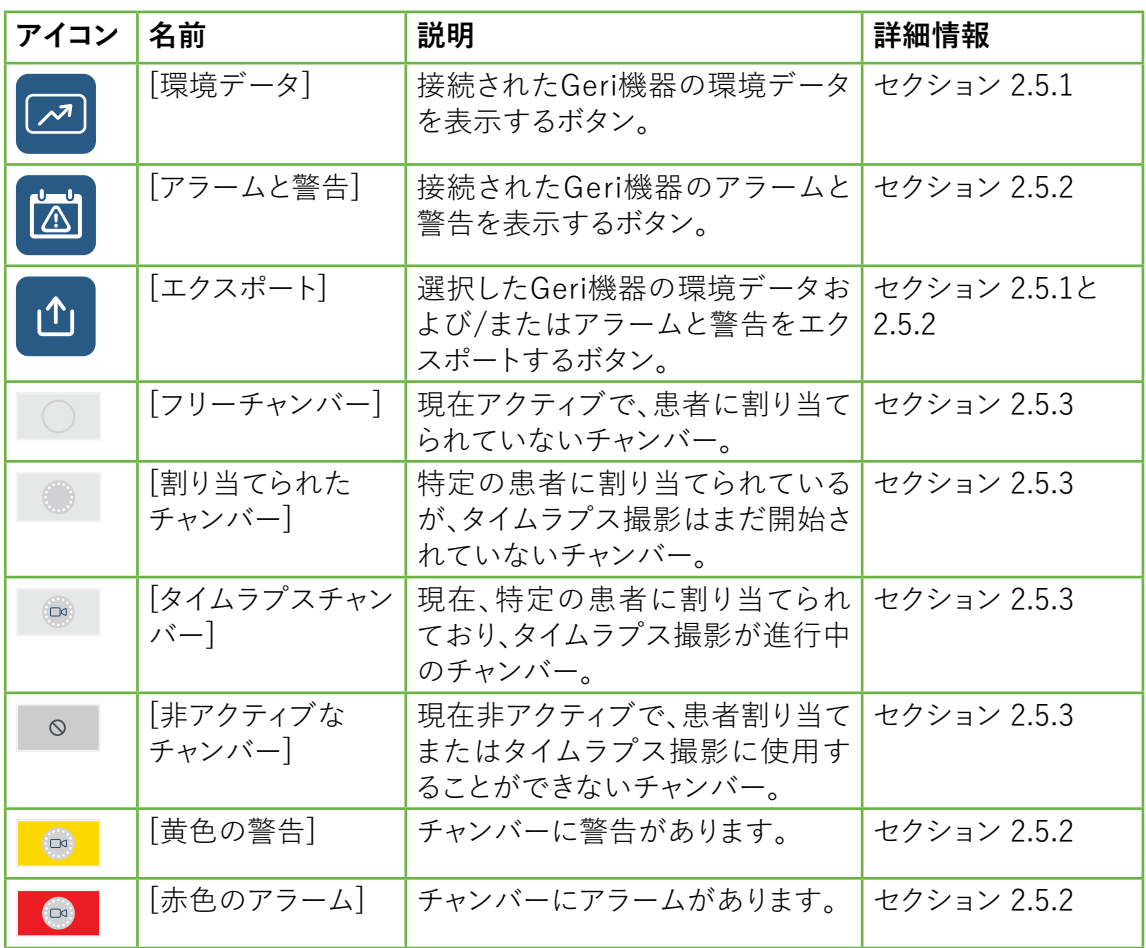

#### <span id="page-17-1"></span>2.5.1. 機器ステータス

Geriステータスハブから、Geri Connect & Geri Assessに接続された機器、環境データ、ア ラームおよび警告を表示することができます。環境データ、アラームおよび警告は、Chrome ブラウザでCSVファイルをダウンロードする形式でエクスポートできます。

温度、CO<sub>2</sub> および湿度の読み取り値を表示するには:該当する機器の横にある 2 アイコンを クリックします。環境データページが表示され、デフォルト値として最新の7日間の温度、CO2 ならびに湿度の値が示されます。

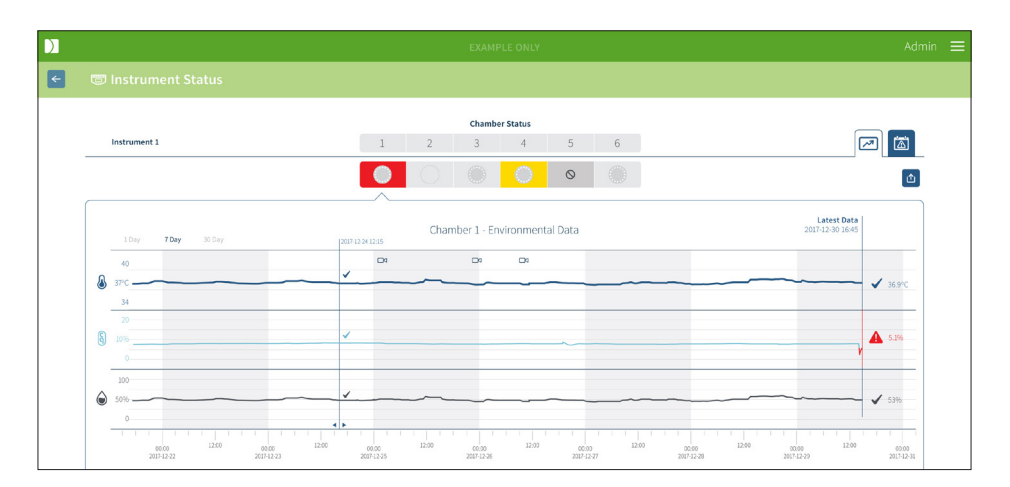

異なる期間の選択:グラフの左上にある 1日、7日または 30日 をクリックします。チャートに は、選択した期間の環境データが表示されます。

別のチャンバーを選択:グラフの上にある該当の[チャンバーステータス]アイコンをクリック します。選択したチャンバーの環境データを示すグラフが表示されます。注: デフォルトでは チャンバー1が選択されています。

環境データのエクスポート:該当する機器または チャンバーの構にある 11 アイコン をク リックします。データはCSVファイルとしてエクスポートされます。

注: エクスポートされたファイルに含まれているのは、直近の6週間のデータのみです。

Geriステータスハブページに戻る: [戻る]アイコンヒタケリックします。

### <span id="page-19-0"></span>2.5.2. アラームと警告

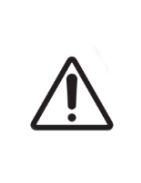

### <span id="page-19-1"></span>警告 :

Geri Connect & Geri Assess はリモートアラームシステムの代用品ではありま せん。Geri 機器には、主なアラーム通知として機能するアラーム音とリモートアラー ムが含まれています。Geri Connect & Geri Assessの通知は、ユーザーにとっての 利便性のみを目的としています。詳細はGeri/Geri+ ユーザーマニュアルをご参照く ださい。

アラームと警告の表示:該当する機器の横にある   アイコンをクリックします。アラームと 警告ページが開き、最新のアラームと警告、ならびにアラームと警告の履歴が表示され ます。

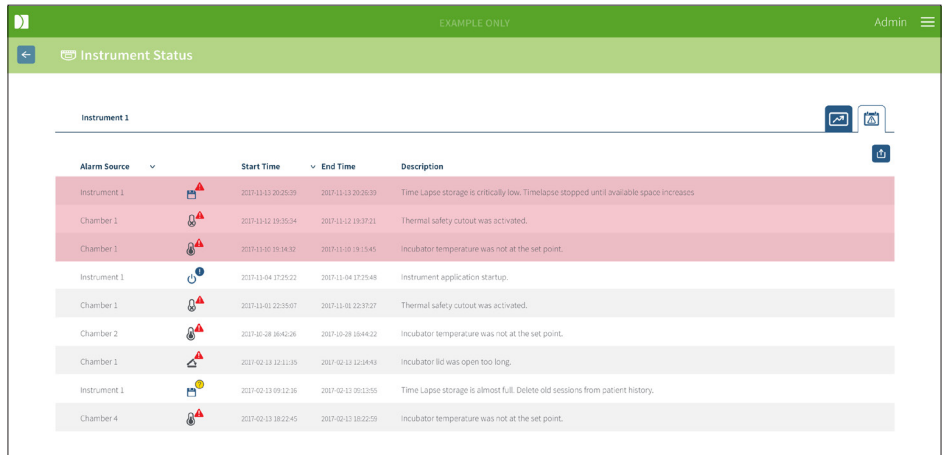

アラームと警告は、アラームソース、アラームタイプ、開始時刻、終了時刻、および説明を示す 表として表示されます。

- 継続中のアラームは[赤色のアラーム]アイコン▲で強調表示され、常にチャートの 上部に表示されます。継続中のアラームは終了時刻が表示されません。
- 継続中の警告は[黄色の警告]アイコン 1で強調表示され、常に継続中のアラーム の後に表示されます。継続中の警告でも終了時刻は表示されません。
- [アラームソース]列には、特定のチャンバーに関連するアラームと警告の場合には チャンバー番号が、Geri機器レベルのアラームと警告の場合にはGeri機器名が表示 されます。

アラームと警告の詳細については、QFRM422 Geri/Geri+ ユーザーマニュアル 71ページの 「8.アラームと警告」をご参照ください。

アラームと警告のエクスポート:

1. 機器またはチャンバーからデータをエクスポートするには、[エクスポート]アイコン をクリックします。データはCSVファイルとしてエクスポートされます。

注:

• エクスポートされたファイルに含まれているのは、直近の6週間のデータのみです。

<span id="page-20-0"></span>• 5分以内に作動して、修正されたアラームはエクスポートされません。これらのアラー ムは、Geri ステータスハブに表示されます。

Geriステータスハブページに戻る: アイコン をクリックします

#### <span id="page-20-1"></span>2.5.3. チャンバーステータス

Geriステータスハブには、Geri機器の最新の状態が表示されます。各チャンバーは、以下の いずれかの状態で表されます。

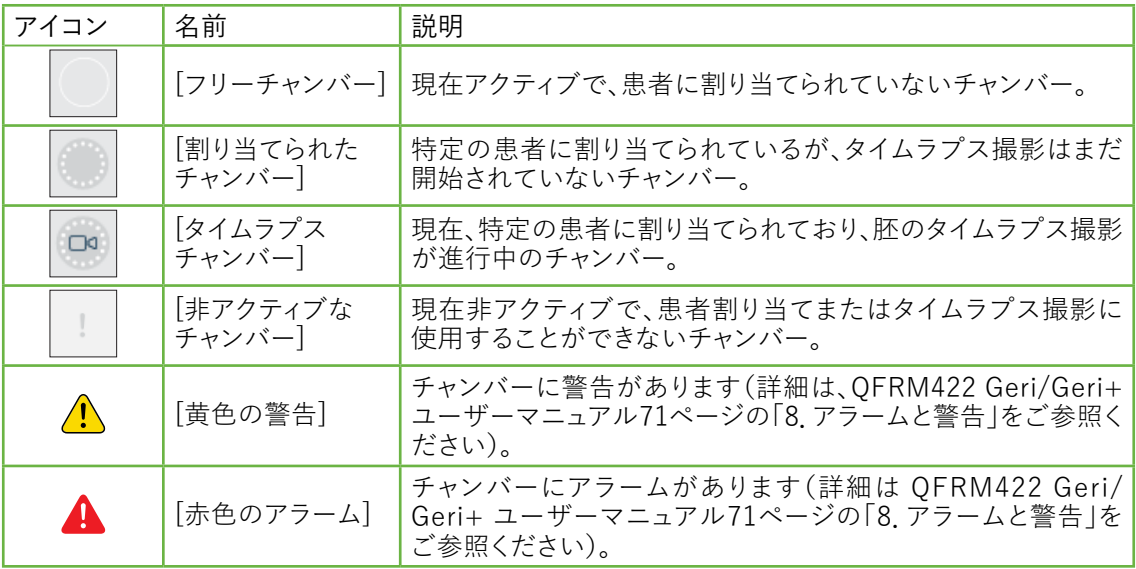

#### 2.5.4. 接続ステータス

接続ステータスは、Geriステータスハブの右側の列にあり、Geri機器とGeri Connect & Geri Assess間の最後の通信からの経過時間が表示されます。Geri機器がGeri Connectとの同 期を試みるたびに、最後の通信以降の時間がリフレッシュされます(新しいデータがない場 合でも)。Geri機器とGeri Connect & Geri Assess間の通信が60分間以上行われていない 場合、通信エラーを示す警告シンボルが表示されます。

### <span id="page-21-1"></span><span id="page-21-0"></span>2.6. 情報ページ

すべての患者の画像と動画は、Geri Connect & Geri Assessサーバーに保存されます。格 納されるデータの量が多いため、Geri Connect & Geri Assessの利用可能なストレージス ペースを管理することが重要です。情報ページには、Geri Connect & Geri Assessのディス クスペースデータが3つのパラメーターとして表示されます。

- 空き容量
- サーバーの総ディスク容量
- 空き容量の割合

情報ページには、現在のGeri Connect & Geri Assessサーバーの時間とソフトウェアのバー ジョンも表示されます。Geri Connect & Geri Assessページに表示される日付と時間の値 は、常にGeri Connect & Geri Assessサーバーの時間に基づいて計算されます。

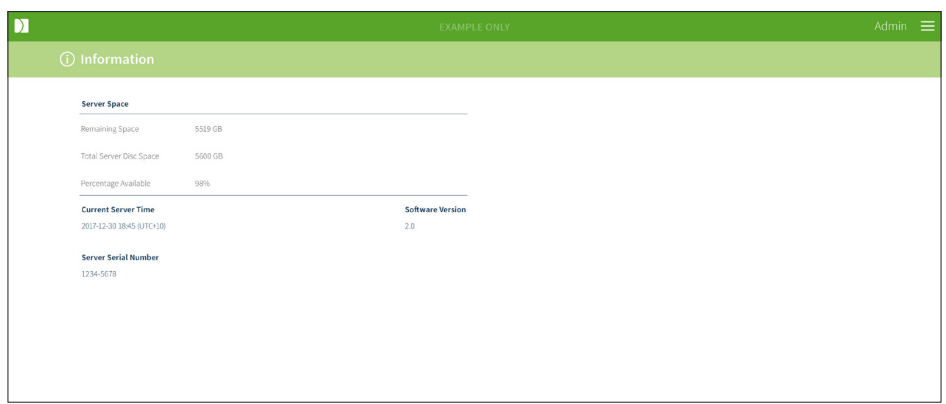

情報ページにアクセスするには:Geri Connect & Geri Assessの任意のページの右上にあ るユーザーメニューから情報を選択します。

注:「ディスク領域不足」警告は、サーバーの「ディスクの空き」容量が720GB未満となった 際に表示されます。ディスクの容量が20GBになると、Geriとのデータ同期が停止されます。 サーバー上に十分な空き容量が常に確保されるよう、対策を取ってください。(セクション 5.5.1.利用可能なストレージスペースの監視をご覧ください。)

11/61ページ

## <span id="page-22-0"></span>3. GERI CONNECT & GERI ASSESSの使用

## <span id="page-22-1"></span>3.1. [患者リスト]タブ

Geri Connect & Geri Assessにログインすると、デフォルトの最初のページが[患者リスト] タブになっています。[患者リスト]タブから、ユーザーメニューへ移動、新しい患者の追加、 既存または過去の患者を見ることができます。

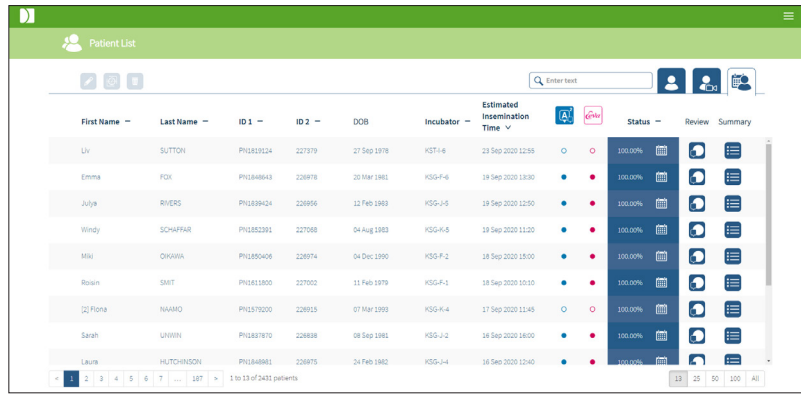

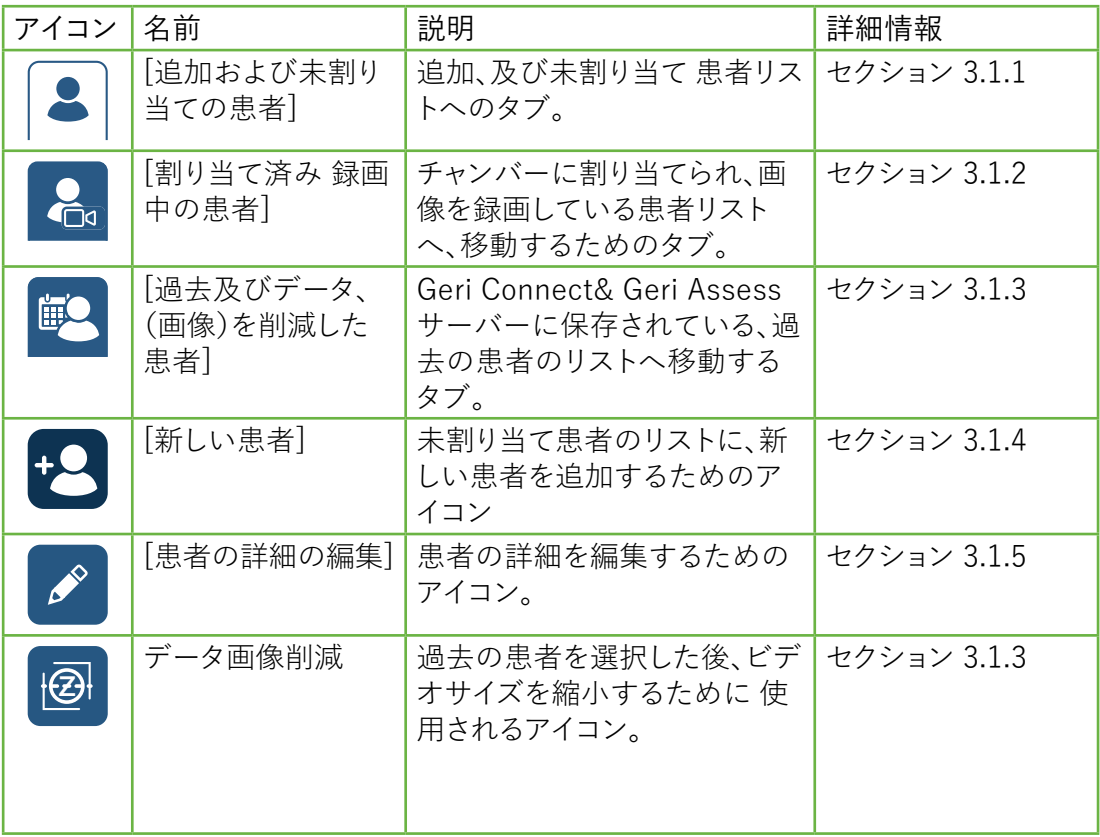

## GERI CONNECT & GERI ASSESS ユーザーマニュアル

<span id="page-23-0"></span>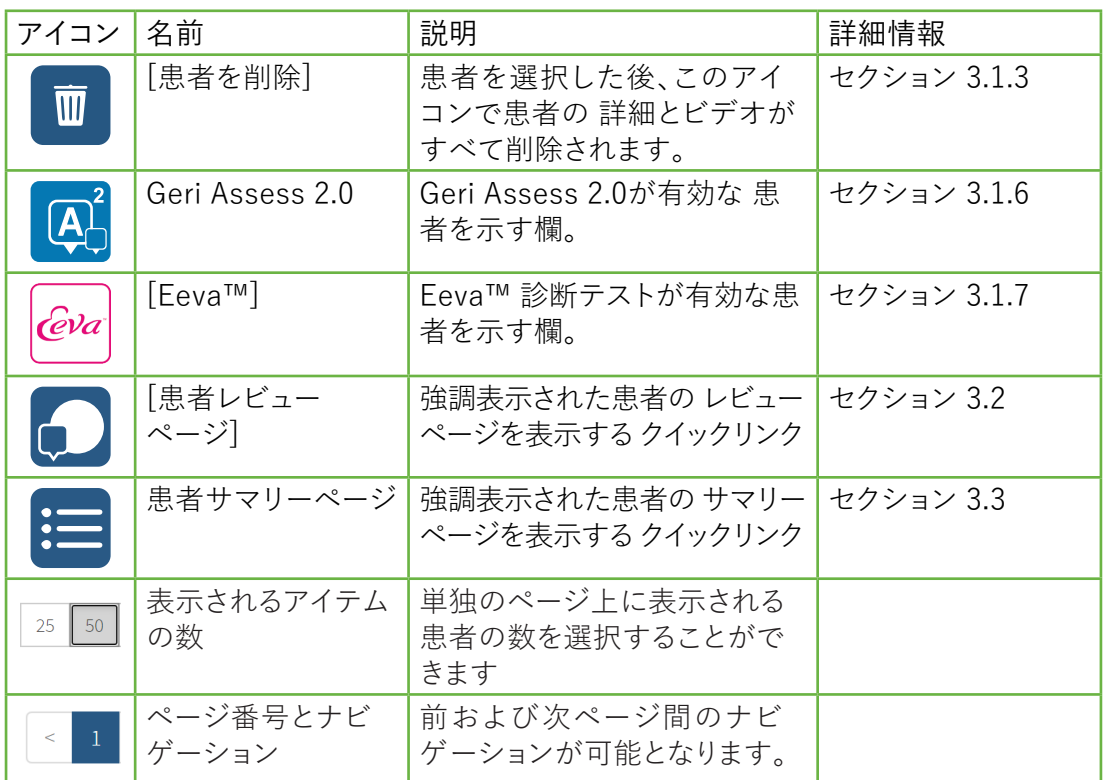

患者リストは、以下の欄の見出しのいずれかをクリックすると並べ替えできます。

- 名
- 姓
- 患者ID(ID 1 および ID 2)
- インキュベーター名
- 推定媒精時間
- 患者ステータス。

患者リストは、[追加および未割り当て患者リスト]タブの左側にある検索ボックスを使用し て絞り込むこともできます。デフォルトでは、[患者リスト]タブが最初に表示される際、推定 媒精時間の順で表示されます。患者のリストが1ページ以上に拡張された場合、ページ番号 が左下角に表示され、そのページに直接ナビゲートするように選択できます。表示される患 者の数は、右下角でも変更できることがあります。

#### <span id="page-23-1"></span>3.1.1. 未割り当て患者

最初のタブ 3は、追加および未割り当て患者のリストが表示されます。このタブにリストさ れている患者は、上記のようにステータス欄にアイコンなしで示されます。

#### <span id="page-23-2"></span>3.1.2. 割り当て済み/録画中の患者

第2のタブ 名は割り当て済み/録画中の患者のリストを表示します。このタブにリストされ ている患者で、割り当て済みだが録画を開始していない患者の場合には、ステータス欄に 白い点 • が示されます。録画中の患者は、ステータス欄に白いカメラ ■ が表示されます。

QIFU-GERI-JA-2-02

13/61ページ

## <span id="page-24-0"></span>GENEA BIOMEDX

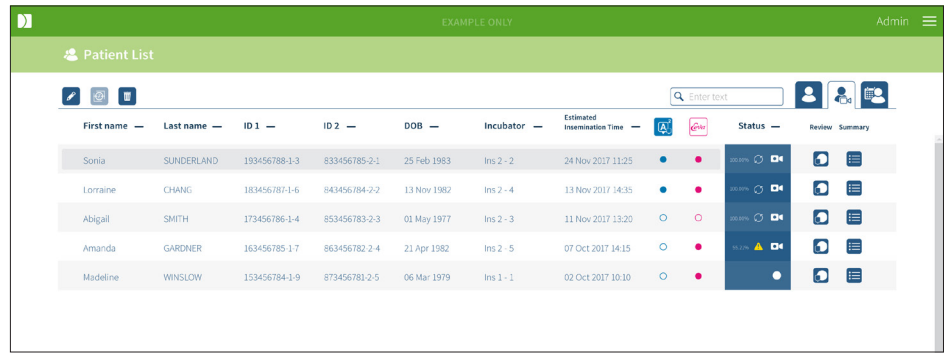

患者の現在録画中の画像を見るには:

- 1. [割り当て済み/録画中の患者]タブで、当該患者名を探します。
- 2. 患者名の右側にある患者レビューページのアイコン つをクリックします。 選択した患者の患者レビューページが表示されます。

現在録画している患者の胚のサマリーを見るには:

- 1. [割り当て済み/録画中の患者]タブで、当該患者名を探します。
- <span id="page-24-1"></span>2. 患者名の右にある患者サマリーページのアイコン = をクリックします。選択した患者 の患者サマリーページが表示されます。

#### 3.1.3. 過去の患者

3番目のタブ  $\mathbb{P}\left( \left| \mathbb{R} \right. \right)$ ほ、録画を終了し、Geri Connect & Geri Assessサーバーに保存されてい る患者の過去のリストを表示します。このタブにリストされている患者は、ステータス欄に白 いカレンダー 画で示されます。

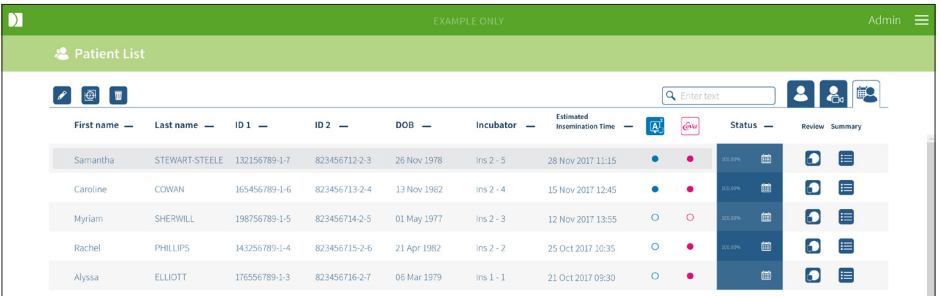

以前に記録された患者の画像を表示するには:

- 1. [過去の患者]タブで、当該患者名を検索します。
- 2. 患者名の右側にある患者レビューページのアイコン つをクリックします。選択した患 者の患者レビューページが表示されます。

過去の患者の胚のサマリーを見るには:

- 1. [過去の患者]タブで、当該患者名を検索します。
- 2. 患者名の右にある患者サマリーページのアイコン ニをクリックします。選択した患者 の患者レビューページが表示されます。

14/61ページ

#### 患者のデータ(画像)を削減するには:

- 1. [過去の患者]タブで、目的の患者の名前をクリックして強調表示します。
- 2. [編集]アイコンと[削除]アイコン 日の間にある[データ画像削減]アイコンをクリック します。
- 3. デフォルト以外の再生ビデオの削除を確認するポップアップウィンドウが表示され ます。

注: この操作は元に戻すことはできません。

- 4. [続行]アイコン √ をクリックして画像の削減を確認します。
- 5. 画像の削減が正常に行われたことを確認するポップアップウィンドウが表示されま す。[続行]アイコン √ をクリックして[過去の患者]タブに戻ります。
- 6. 患者データでデータ画像が削減されると、「データ画像削減]アイコン 図がステータ ス欄に表示されます。

注:データ(画像)を削減すると、オートフォーカスで胚をトリミングしたz平面以外のす べての焦点面が削除されます。

#### 患者を削除するには:

- 1. 任意の[患者リスト]タブから、当該患者の名前をクリックして強調表示します。
- 2. 削除アイコン をクリックします 面。
- 3. 選択したセッションからすべてのビデオを削除することを確認するポップアップウィン ドウが表示されます。

注: この操作は元に戻すことはできません。

- 4. セッションの削除を確認するには、[セッションの削除]アイコンをクリックします。
- 5. 削除が正常に行われたことを確認するポップアップウィンドウが表示されます。[続 行]アイコンをクリックして[過去の患者]タブに戻ります。

#### 複数の過去の患者をエクスポートするには:

- 1. Geri Connect & Geri Assessにログインしていることを確認してください。
- 2. Chromeブラウザのアドレスフィールドに次のように入力します。http://{Server IP address of GeriConnect & Geri Assess or Domain}/candle/export\_csv
- 3. [Enter]キーを押すと、ダウンロードファイルが生成されます。
- 4. ポップアップウィンドウが表示され、Excelで開くことができるCSVファイルが正常に ダウンロードされたことが確認されます。

#### <span id="page-26-0"></span>3.1.4. 新しい患者の追加

新しい患者の追加は[非割り当て患者リスト]タブ(患者リストの最初のタブ)から行います。 新しい患者を追加するには:

<span id="page-26-1"></span>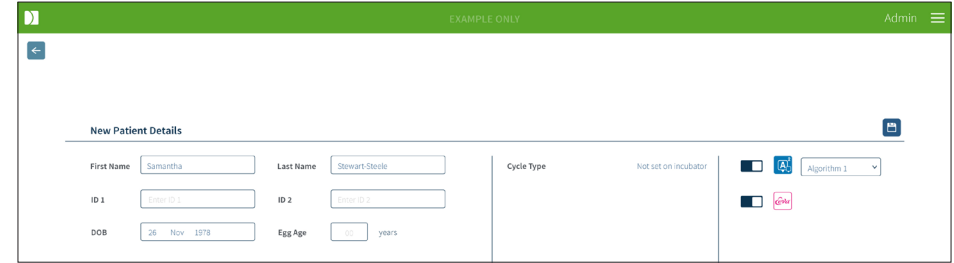

- 1. [新しい患者]アイコン 2をクリックします。新しい患者の詳細ページが表示され ます。
- 2. コンピューターのキーボードを使用して、新しい患者の氏名、患者ID、および生年月日 (DOB)を入力します。
- 3. [保存]アイコン 日をクリックして新しい患者の詳細を追加します。

注: Geri Dishが割り付けられたチャンバーに配置されると、Geri機器でサイクルタイプの選 択が行われます。

#### 3.1.5. 患者の詳細の編集

患者の詳細は、任意の[患者リスト]タブから編集できます。

<span id="page-26-2"></span>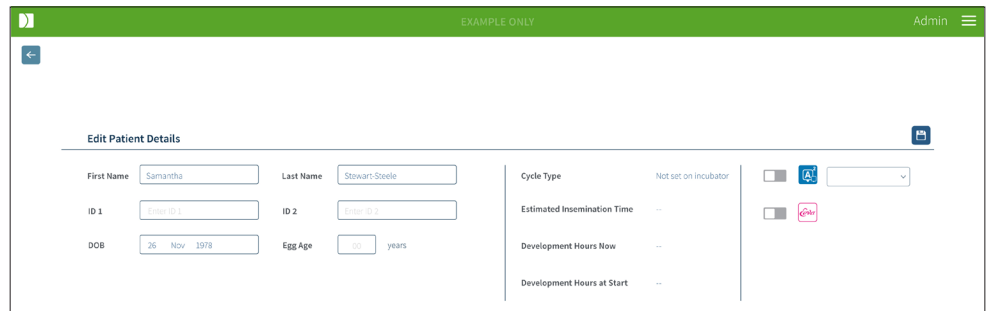

患者の詳細を編集するには:

- 1. 当該患者名をクリックします。
- 2. [編集]アイコン ♪をクリックします。患者の詳細編集ページが表示されます。
- 3. コンピューターのキーボードを使用して、必要に応じて患者の詳細を編集します。
- 4. [保存]アイコン 日 をクリックして、患者の詳細を更新および保存します。

#### <span id="page-27-0"></span>3.1.6. Geri Assess 2.0対応患者の追加

Geri Assess 2.0対応の患者の追加は、患者の詳細編集ページから行います。

<span id="page-27-1"></span>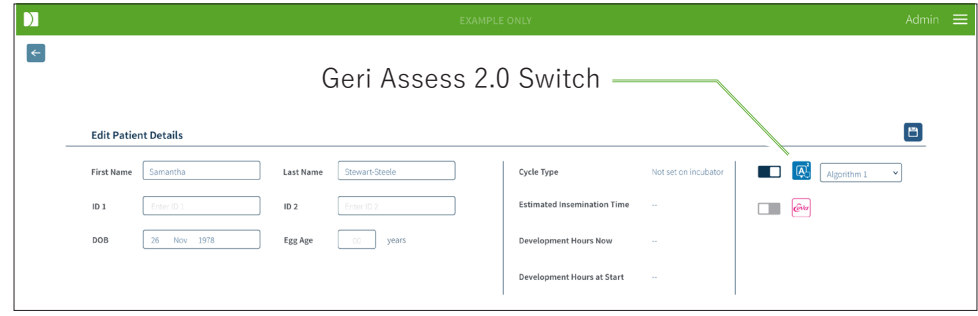

Geri Assess 2.0対応の患者を追加するには:

- 1. 編集する患者名をクリックします。
- 2. [編集]アイコンをクリックします お。患者の詳細編集ページが表示されます。
- 3. Geri Assess 2.0アイコン adの横にあるスイッチがオンになっていることを確認して ください ね。
- 4. [保存]アイコン 日 をクリックして、患者の詳細を更新および保存します。

注:録画を開始する前に、[Geri Assess 2.0]アイコンの横にあるスイッチをオフにする と、Geri Assess 2.0 対応患者を無効にできます。[保存]アイコン をクリックして、患者の詳 細を更新および保存します。

#### 3.1.7. チャンバーへの患者の割り当て

患者は、Geri Connect & Geri Assessサーバーに接続されているGeri機器の空のチャン バーにのみに割り当てることができます。QFRM422 Geri/Geri+ユーザーマニュアル50 ページの「7.4.6.チャンバーへの患者の割り当て」をご参照ください。

## <span id="page-28-0"></span>GENEA BIOMEDX

## 3.1.8. 同期ステータス

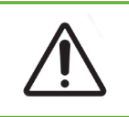

警告: 同期化処理中には、Geri Connect & Geri Assessで使用可能なビデオ再生に、Geri 機器で撮影した最新画像が最大5枚、含まれていないことがあります。

同期は、Geri機器で利用可能な患者データをGeri Connect & Assessに同期させるプロセ スです。管理者が接続を有効にすると、Geri機器はGeri Connect & Geri Assessに患者デー タを送信し始めます。各患者に関連する画像およびビデオの量が多いため、初期の同期プ ロセスには時間がかかることがあります。[同期ステータス]フィールドには、Geri機器から Geri Connect & Geri Assessに転送された各患者のデータの割合が表示されます。同期し た患者には、100%(またはこれに近い)の同期ステータスが表示されます。 Geri Connect&Geri Assessの同期時間は、以下の表に記載されています。

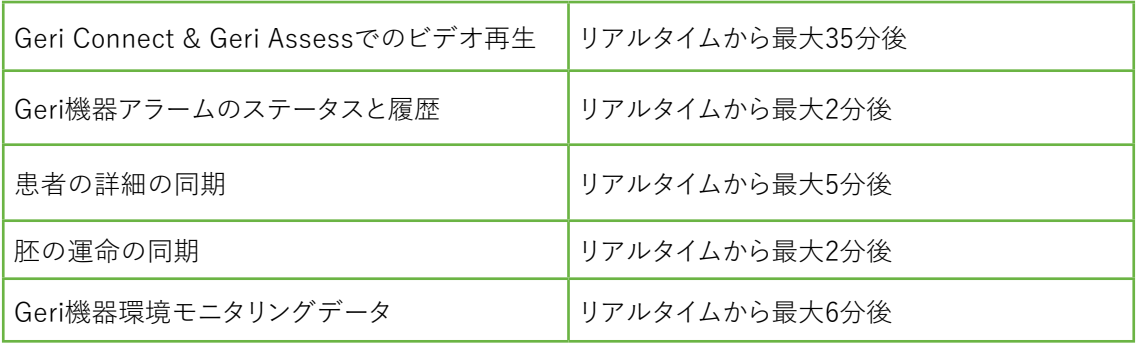

## <span id="page-29-1"></span><span id="page-29-0"></span>3.2. [患者レビューページ]

患者の胚のレビュー、タグ付け、アノテーション付けは、患者レビューページから行います。こ れは、Geri機器のユーザーインターフェイスに似ており、同様の機能を備えています。

\*胚のアノテーション付けについての詳細は、26ページの「3.4. Geri [AssessおよびEeva™](#page-36-1) [を用いた胚のアノテーション付け」を](#page-36-1)参照してください。

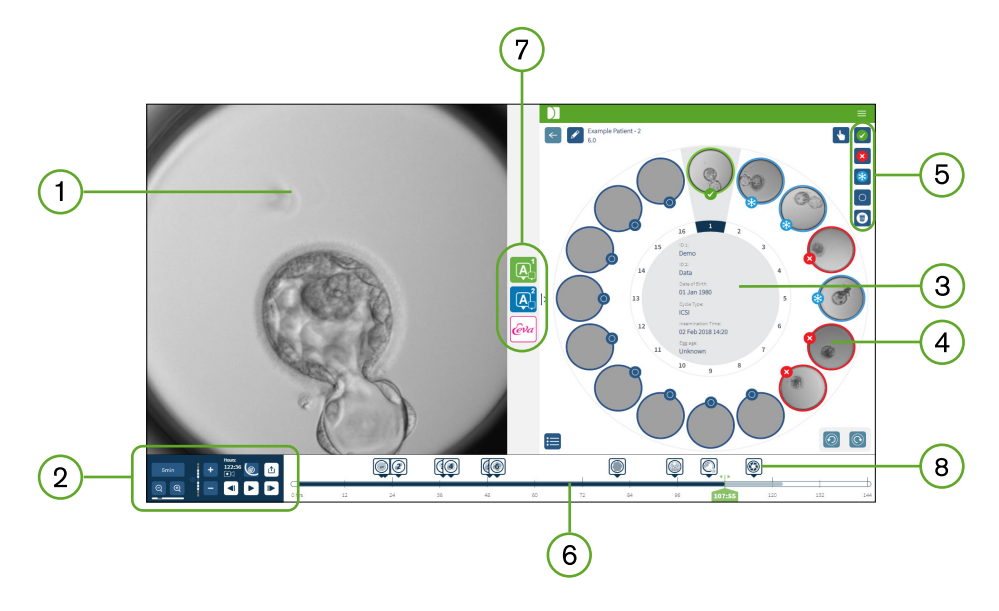

- 1) 選択された胚の表示
- ビデオ再生コントロール  $\left( 2\right)$
- 3) 患者の詳細を含むGeri Dish
- マイクロウェルの胚
- [胚のタグ付け]アイコン
- 自動アノテーションソフトウェアモジュールで検出されたアノテーションが時間単位で 表示されるタイムラインバー
- [Geri Assess 1.0]、[Geri Assess 2.0]および[Eeva™]タブ
- 8) PDFレポートに表示される参考画像

注: デフォルトで表示される画像は、マイクロウェルの全体であり、Zスタックから調整が可能 です。胚をトリミングした一番良い焦点面画像を確認するには、[胚のトリミング ◎ ]アイコン をクリックします。

## <span id="page-30-0"></span>GENEA BIOMEDX

#### 3.2.1. 再生コントロール

#### 患者レビューページの再生コントロールには、次のアイコンが表示されます。

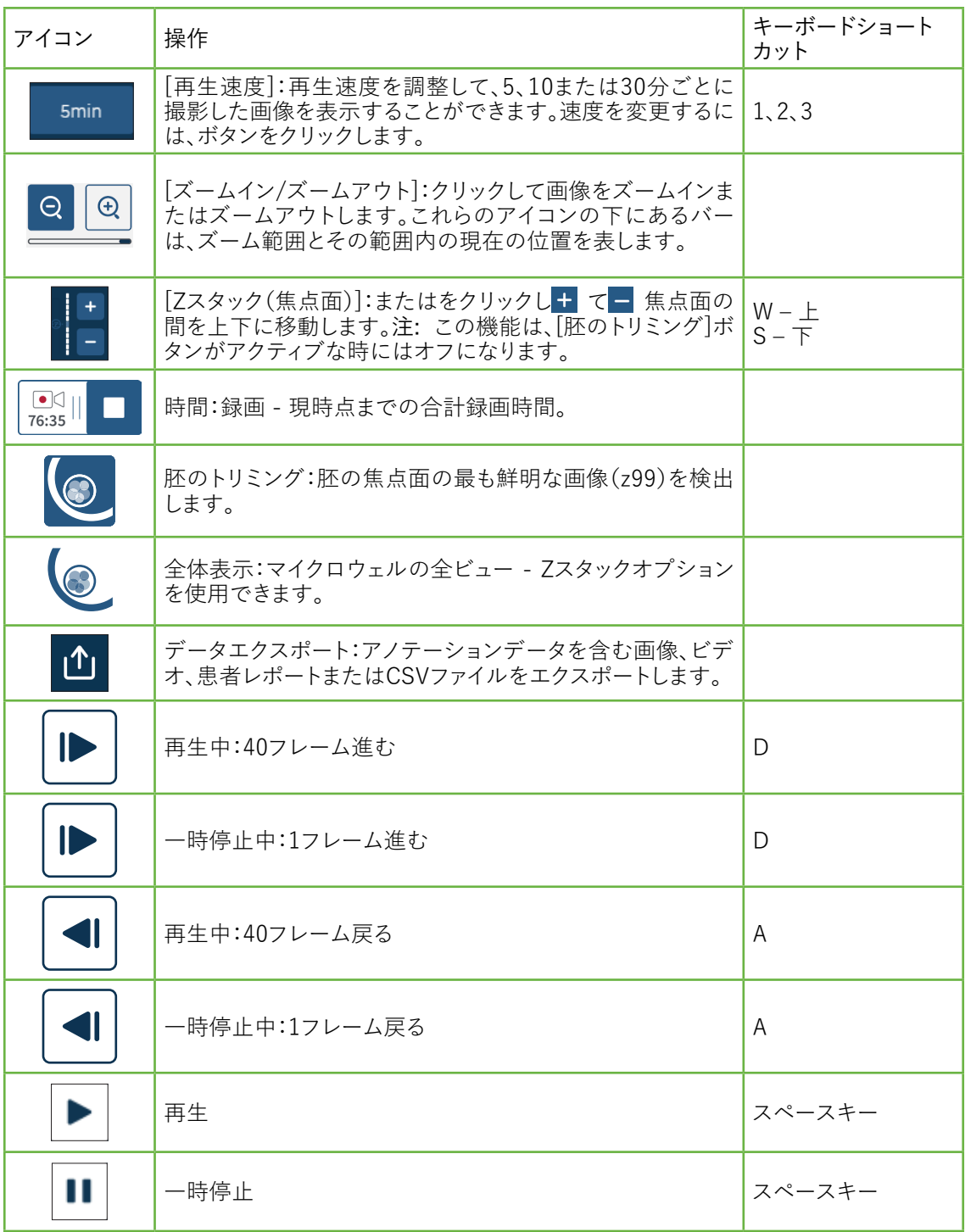

## GERI CONNECT & GERI ASSESS ユーザーマニュアル

<span id="page-31-0"></span>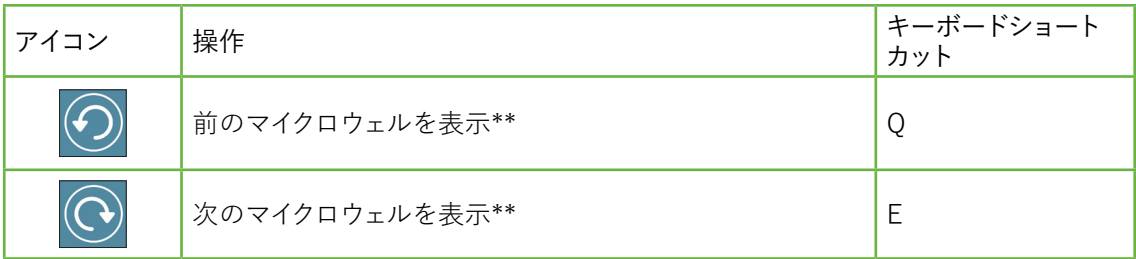

\*これら2つのコントロールは、Geri Dishの患者レビューページの右側にあります。クリック すると、前に選択した胚の正確な時刻に移動します。

マウスでクリックしてドラッグすることにより、胚を表示フィールドで移動させることもでき ます。

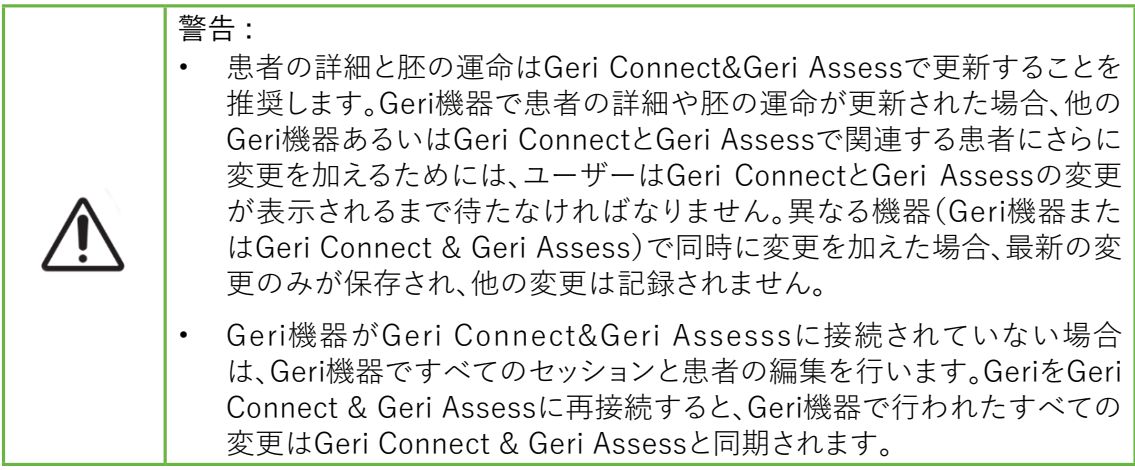

#### 3.2.2. ビデオ再生中の透かし情報

マイクロウェル内の胚のビデオの視聴中、ビデオに関する警告がいくつか表示されることが あります。

ビデオの再生中に以下の警告が表示されることがあります。

利用可能な ビデオはありません:例えば、画像が撮影されていない、サーバー同期の遅延、 またはデータ画像を削減された患者など、ビデオがまだキャプチャされていない場合。

読み込み中...:ビデオファイルが読み込まれています。これは、Zスタックまたはマイクロウェ ルで切り替えるときに発生することがあります。

空のウェル:当該マイクロウェルに空とタグ付けされている場合。マイクロウェルのプレビュー と再生は無効になっていますが、ビデオはキャプチャされています。これらの制限を削除す るには、空のウェルタグを削除します。

ストリームが選択され ていません:患者レビューページでウェルが選択されていない場合。 別のマイクロウェルをクリックしてこのエラーをクリアします。

### <span id="page-32-0"></span>3.2.3. タイムラインバー

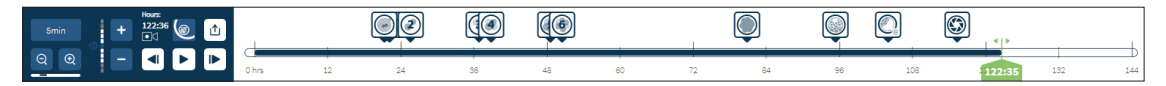

タイムラインバーには、胚発生中のタイムラインが表示され、時間単位で表示されます。 タイムラインバーの色は、以下を示しています。

- ライトブルー:レビュー前のタイムラプス撮影。
- ダークブルー:レビュー済みのタイムラプス撮影。
- ブランク:タイムラプス開始前、終了後、またはタイムラプス撮影未開始でまだキャプ チャされていないため、ビデオがありません。
- グリーンのポジションインジケーター: 現在表示されている画像のタイムライン上の 位置。表示される数字は、媒精後の経過時間を時間と分単位で表示します。

注: 既存のイベントアノテーションを更新するには、緑のスライダーをアノテーションの 位置に移動させ、緑のスライダー上で右クリックして既存アノテーションのリストを表示 させて必要に応じてイベントを選択します。これで位置がタイムラインバー上で更新され ます。

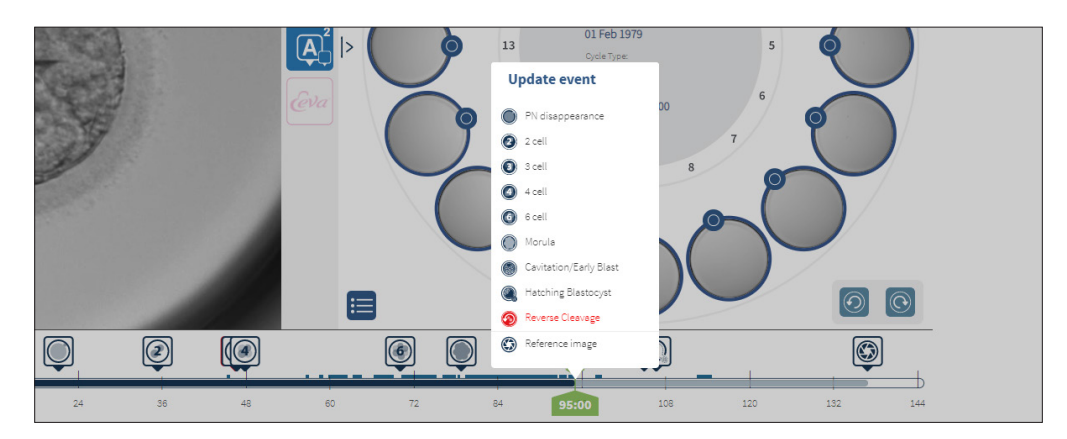

#### 3.2.4. 胚へのタグ付け

Geri Connect & Geri Assessでタグ付けされたすべての胚は、Geri機器と同期されます。同 様に、Geri機器でタグ付けされたすべての胚はGeri Connect & Geri Assessに同期され ます。

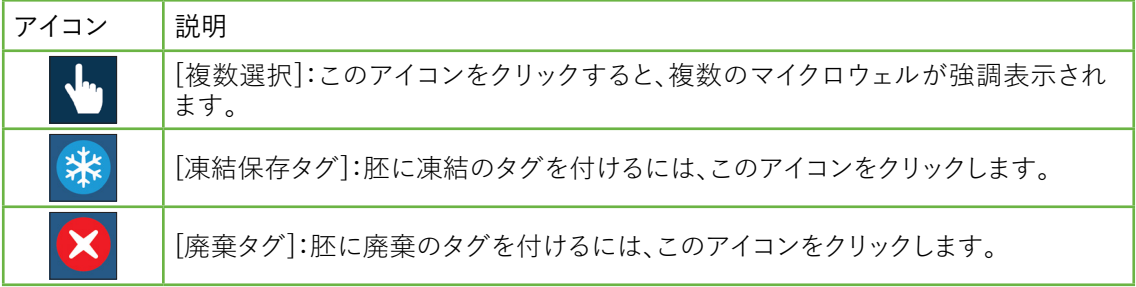

GERI CONNECT & GERI ASSESS ユーザーマニュアル

<span id="page-33-0"></span>[移植タグ]:胚に移植のタグを付けるには、このアイコンをクリックします。 [空のマイクロウェルタグ]:空のマイクロウェルにタグを付けるには、このアイコンをク リックします。これらのマイクロウェルからの画像は、Geri Connect & Geri Assess にエクスポートされず、タイムラインで再生することもできません。  $\overline{\mathbf{u}}$ [タグの削除]:このアイコンをクリックすると、胚に付けられたタグが削除されます。

### 3.2.5. データのエクスポート

以下のデータは、Geri Connect & Geri Assessの患者レビューページからエクスポートでき ます。

- 画像:ページに表示されているマイクロウェル内の胚の静止画像。
- ビデオ:ページに表示されているマイクロウェル内の胚のMP4ファイルおよび 現在 の焦点面。注: MP4ファイルはQuickTime® またはVLC Media Playerに対応してい ますが、Windows Media Playerには対応していません。
- PDF: PDFフォーマットの患者レポート。このレポートには、患者および診療所の 情報が記載されており、胚アノテーションの静止画像が含まれています。利用可能 なアノテーションがない場合は、18時間、25時間、44時間、68時間、96時間、120時 間、140時間の画像が含まれます。ユーザーが選択可能な参照画像は、マイクロウェ ルの最後の画像として常に表示されます。選択がない場合は、画像のデフォルトが 取得された最終画像です。
- CSV:Geri Assess 1.0およびGeri Assess 2.0(有効になっている場合)からの事象 と観察結果のアノテーションデータおよび患者情報を含む、各胚のキーデータポ イントが含まれたCSVファイル。Assess 1.0のスコアです。Assess 2.0とEevaが各イ ベントで表示されます。

データをエクスポートするには:

- 1. 患者レビューページで、エクスポートする胚をクリックします。
- 2. [エクスポート]アイコン 1 をクリックして、出力したいものを選択します。

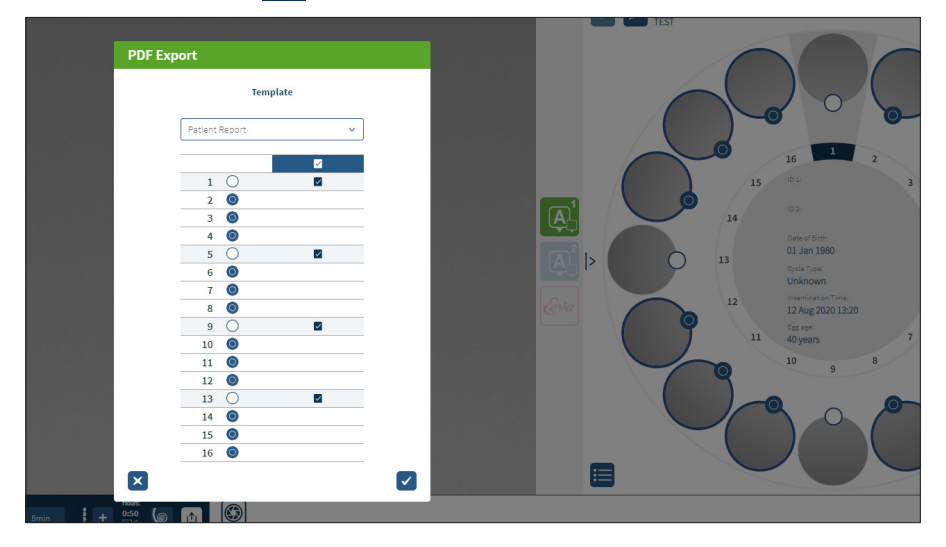

- 3. レポートウェル選択ダイアログボックスが表示されます。ウェルを選択してPDFファ イルレポートをエクスポートします。
- 4. \* .pngとビデオファイルはChromeダウンロードフォルダにダウンロードされます。患 者レポートはPDFファイルとCSVファイルとして生成され、Chromeダウンロードフォ ルダにダウンロードされます。ポップアップウィンドウが、エクスポートの正常終了を ユーザーに通知し、確認して続行するよう促します。

## <span id="page-35-1"></span><span id="page-35-0"></span>3.3. 患者サマリーページ

患者サマリーページには、Geri Dishのマイクロウェル内のすべての胚の概要とすべての事 象および観察結果アノテーションが表示されます。

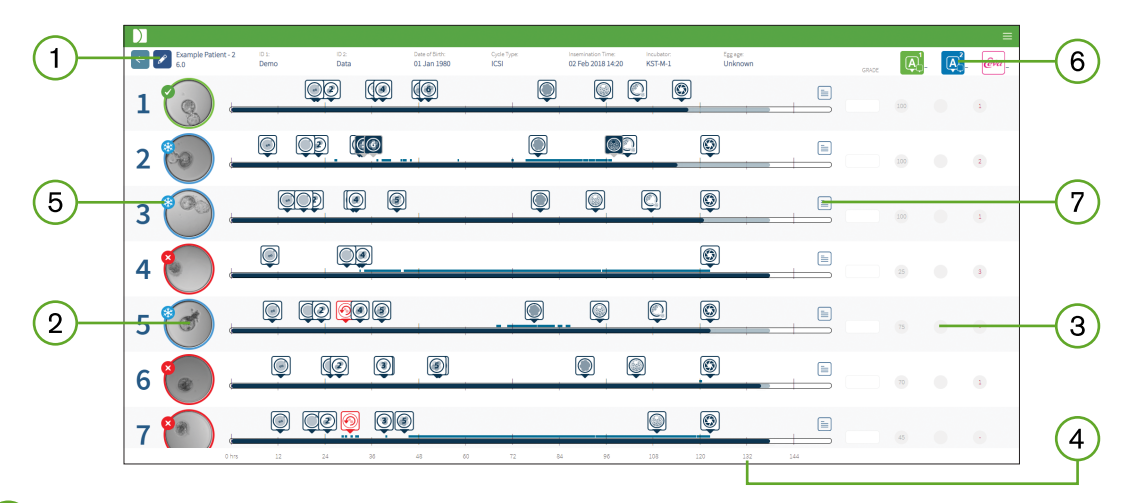

- 患者の詳細がページ上部に表示されます。この情報は、[編集]アイコン ♪ をクリックし  $(1)$ て編集することができます
- $(2)$ Geri Dishに含まれる胚は、ページの左側に、胚ごとにタイムラインバーで示されます。
- スコア(該当する場合)は、右側のGeri Assess 1.0、Geri Assess 2.0およびEeva™欄で  $\left(3\right)$ 示されます。
- $(4)$ 時間はページの下部に表示されます。
- $(5)$ 患者レビューページで選択した胚のタグがここに表示されます。患者レビューページの 胚を表示するには、当該胚の画像をクリックします。
- (6) スコア、Geri Assess 1.0、Geri Assess 2.0およびEeva™欄を使用して、適切な欄のアイ コンをクリックすると患者サマリーページの胚を並べ替えることができます。
- $(7)$ 患者レビューページに入力されたコメントは、[コメント]アイコンをクリックすると表示さ れます $=$ 。

#### 3.3.1. タイムラインバー

患者サマリーページのタイムラインバーには、胚発生中のタイムラインが再び表示され、時間 単位で表示されます。ただし、このタイムラインバーは、最新のアノテーションが配置されて いる場所に関連しています。

タイムラインバーは、最新のアノテーションポイントまではダークブルーで、その時点以降は ライトブルーになります。アノテーションが配置されていない場合、上記のマイクロウェル2 に示すように、タイムラインバーはライトブルーになります。

予備のGeri Assessアノテーションは、タイムラインバーにグレーで表示されます。それらの アノテーションがレビューされ、確定されると、アノテーションはダークブルーに変わります。
# GENEA BIOMEDX

# 3.4. Geri AssessおよびEeva™を用いた胚のアノテーション付け

#### 警告 :

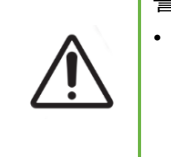

自動化されたアノテーションは、すべての例で的確で正しいものとは限らない ため、Geri Connect & Geri Assessソフトウェアは、臨床的な胚の検査と評価を 代替するものではありません。ユーザーは、重要とみなされる胚発生事象を手動 で検査する責任を負います。

胚には、事象および/または観察結果を割り当てることによって、手動または自動でアノテー ションを付けることができます。事象は、胚の発生におけるマイルストーンとして定義されて います。事象は重要であり、例えばPNの出現や4細胞など、胚発生における主要なマイルス トーンを表します。観察結果は、例えばフラグフラグメンテーションやRC(割球の再融合)な ど、胚の質に影響を及ぼし得る異常と定義されます。

注:デフォルトで表示される画像は、マイクロウェルの全体であり、Zスタックから調整が可能 です。胚をトリミングした一番良い焦点面画像を確認するには、[胚のトリミング] アイコン をクリックします。

タイムラインバーのすべての再生コントロールと機能については[、20ページの「3.2.1.](#page-30-0) [再生コントロール」](#page-30-0)[と22ページの「3.2.3.](#page-32-0) タイムラインバー」をご参照ください。

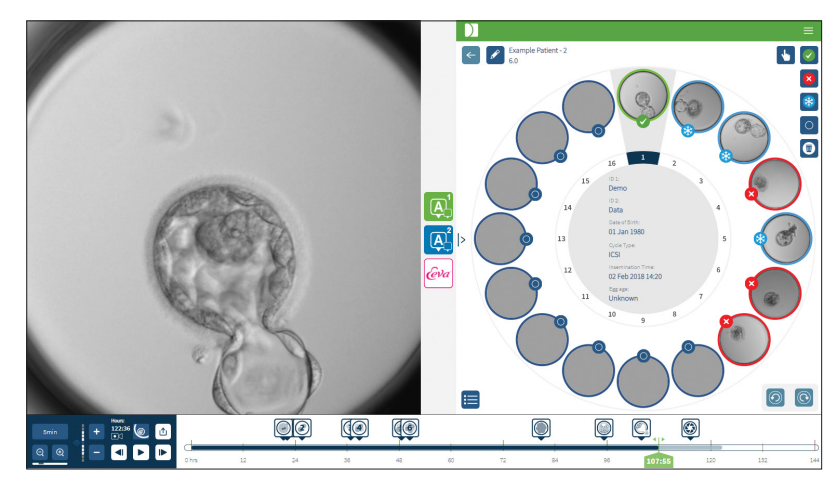

#### 3.4.1. Geri AssessおよびEeva™へのアクセス

警告 :

自動化されたアノテーションは、すべての例で的確で正しいものとは限らない ため、Geri Connect & Geri Assessソフトウェアは、臨床的な胚の検査と評価を 代替するものではありません。ユーザーは、重要とみなされる胚発生事象を手動 で検査する責任を負います。

Geri AssessとEeva™には、患者レビューページの中央パネルからアクセスできます。

Geri Assess 1.0にアクセスするには:患者レビューページの中央パネルにある[Geri Assess 1.0]アイコン A をクリックします。

[Geri Assess 1.0]タブが表示され、最初の発生ステージがデフォルトで表示されます。(下の 図を参照)

Geri Assess 2.0(Geri Assess 2.0対応患者の 場合)にアクセスするには:Geri Assess 2.0 が有効になっている場合は、患者レビューページの中央パネルにある[Geri Assess 2.0]ア イコン A をクリックします。

[Geri Assess 2.0]タブが表示され、事象と観察結果のリストがデフォルトで表示されます。 (下の図を参照)

Geri Assess 2.0が有効でない場合、[Geri Assess 2.0]タブにはアクセスできません。タブ 上にマウスを移動すると、赤い[使用不可]アイコンが表示されます。

注:Eeva™診断テストは、すべての市場で利用できるわけではありません。

注:Geri6.2とGeriConnectおよびGeriAssess 2.2は、Eevaと互換性がありません。Geriエ コシステムでは、Eeva v3.1との互換性を維持するために、Geri6.01ソフトウェアを実行する Geri +と、GeriConnectおよびGeriAssessv2.0が必要です。

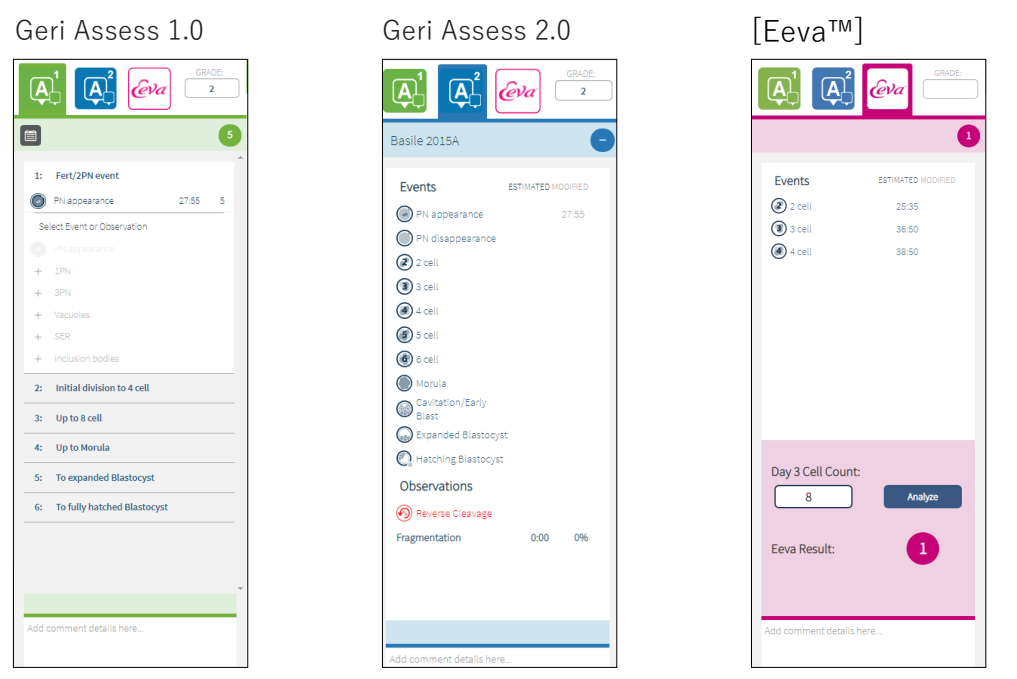

[Geri Assess]と[Eeva™]タブを閉じるには:ページの中央 にある[閉じる]アイコン をク リックして、[アノテーション]タブを閉じます。

#### <span id="page-38-0"></span>3.4.2. Geri Assess 1.0 – 事象と観察結果に手動でアノテーションを付ける

6つの発生ステージを表示するには:患者レビューページで、[Geri Assess 1.0]タブをクリッ クします。

[発生ステージの見出し]をクリックすると、各発生ステージにアクセスして展開することがで きます。見出しは青で強調表示されます。キーボードの[Tab]キーを押すと次の発生ステージ が表示され、[Shift]-[Tab]を押すと前の発生ステージが表示されます。

再生機能(緑のポジションインジケーター、アイコン、および/またはキーボードショート カットキー)を利用して、胚発生画像のレビューができます。詳細については[、20ページの](#page-30-0) 「3.2.1. [再生コントロール」](#page-30-0)[と22ページの「3.2.3.](#page-32-0) タイムラインバー」をご参照ください。

事象または観察結果に手動でアノテーションを付けるには:

画像の再生中にユーザーによって事象また観察結果が観察された場合、[Geri Assess 1.0] タブにリストされている事象/観察結果を手動でクリックしてアノテーションを付けます。

胚発生イベントは1回しか起こらないため、事象にアノテーションが付けられるのは1回のみ です。アノテーションは、他のチャプターに関わりなく、任意の発生ステージに付けることが できます。

主要事象にアノテーションが付けられると、アノテーションが作成された時点でタイムライン バーに青いアイコンが表示されます。アイコンにカーソルを合わせると、イベント名とイベント タイムポイントを表示させます。主要でない事象でもアノテーションが付いている場合、タイ ムラインバーに青いアイコンが表示されます。[スコア設定]ページで追加された新しい事象 は、青い点 のプレースホルダーとして表示されます 。

1つの発生ステージ中に複数の観察結果例があるかもしれません。その結果、観察結果は、1 つの発達チャプター内に複数回アノテーションを付ける場合があります。アノテーションが 付いている場合の観察結果は、タイムラインバーに下向き矢印として表示されます。

Geri Assess 1.0で事象または観察結果を削除するには:

1. [Geri Assess 1.0]タブで、該当の事象または観察結果の行をクリックして、当該事 象がグレーに強調表示された領域にないことを確認します。

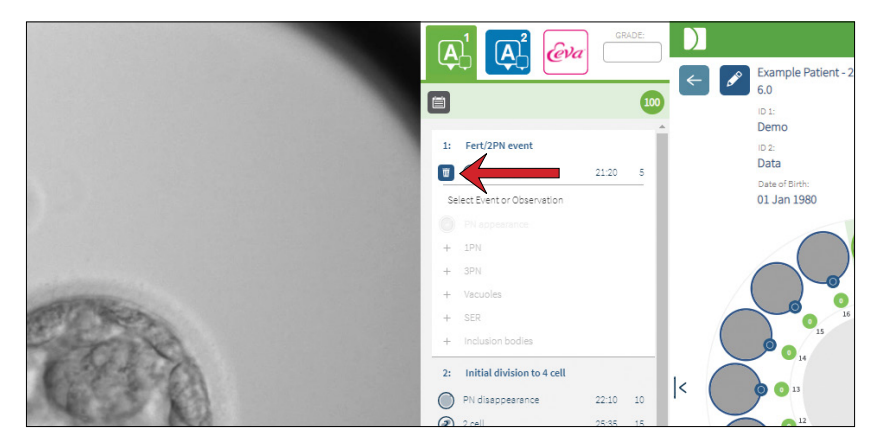

28/61ページ

2. 選択した事象または観察結果の左側に表示される[廃棄]アイコン m (赤い矢印)を クリックします。選択した事象または観察結果のタイムスタンプと、タイムラインバー のアイコンが削除されます。

再生ビデオを事象または観察結果に移動するには:[Geri Assess 1.0]タブにある該当の事 象または観察結果、あるいはタイムラインバーのアイコンをクリックします。

ビデオが選択した時間ポイントに移動します。

Geri Assess 1.0の胚についてコメントするには:事象および観察結果の下にあるコメント ボックスにフリーテキストを入力します。

コメントは、患者サマリーページのコメントボックスをクリックしても表示できます。

評価履歴を表示するには:下図の赤い矢印で示されているように、[Geri Assess 1.0]タブか ら「評価履歴]アイコン 自 をクリックします。

Geri Assess 1.0でアノテーションが付けられた事象と観察結果のログがポップアップウィン ドウで表示されます。アノテーションの詳細、ユーザー名、およびユーザーがアノテーション を作成した日時が表示されます。

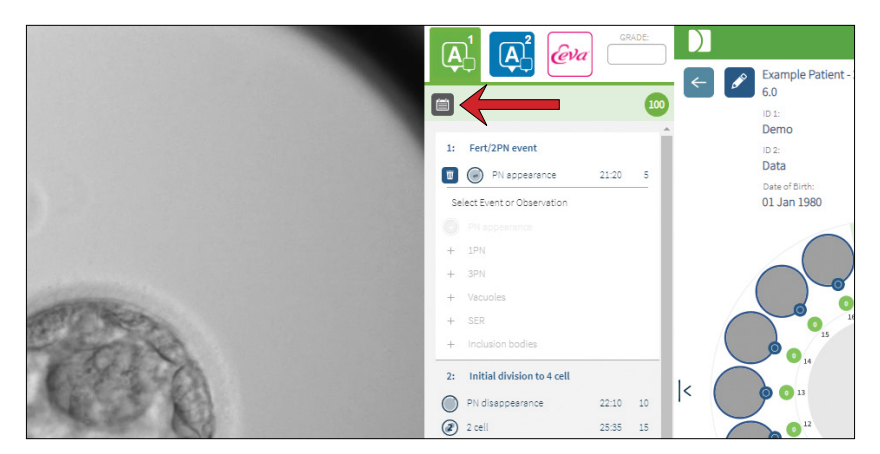

3.4.3. Geri Assess 2.0 – 事象と観察結果に自動的にアノテーションを付ける

#### <span id="page-39-0"></span>警告 :

自動化されたアノテーションは、すべての例で的確で正しいものとは限らない ため、Geri Connect & Geri Assessソフトウェアは、臨床的な胚の検査と評価を 代替するものではありません。ユーザーは、重要とみなされる胚発生事象を手動 で検査する責任を負います。

Geri Assess 2.0は、最適な焦点面、胚をトリミングしたビデオを使用して、胚にアノテーション を付ける自動スコアリングシステム/ソフトウェアです。有効にすると、[Geri Assess 2.0]タ ブとタイムラインバーに、自動アノテーションアルゴリズムが正常に検出できる主要事象と 観察結果が自動的に入力されます。

# GENEA BIOMEDX

患者がGeri Assess 2.0に対応している場合、Geri Assess 2.0は録画開始後24時間が経過 した時点でスタートし、録画を進めながらタイムラプス画像を見直し、特定の発生事象と観 察結果に自動的にアノテーションを付けます。アノテーションが付けられる事象は、前核の 出現、前核の消失、2細胞期、3細胞期、4細胞期、5細胞期および6細胞期への分割、桑実胚 への移行、早期胚盤胞、拡大および孵化胚盤胞期、RC(割球の再融合)および2細胞期に戻 る細胞質分裂の失敗およびフラグメンテーションです。これらの事象は、最初はタイムラ インバーのグレーのイベントマーカーとして表示され、[Geri Assess 2.0]タブのアノテーション 付き時刻として表示されます。録画が終わると、Geri Assess 2.0はアノテーションを確定し、 タイムラインバーのイベントマーカーをグレーからブルーに変更します。

カスタムスコアリングアルゴリズムも選択されている場合、使用されているアルゴリズム は、3つのタブのすぐ下にあるGeri Assess 2.0グレーヘッダータブに表示されます(下のス クリーンショットの矢印参照)。

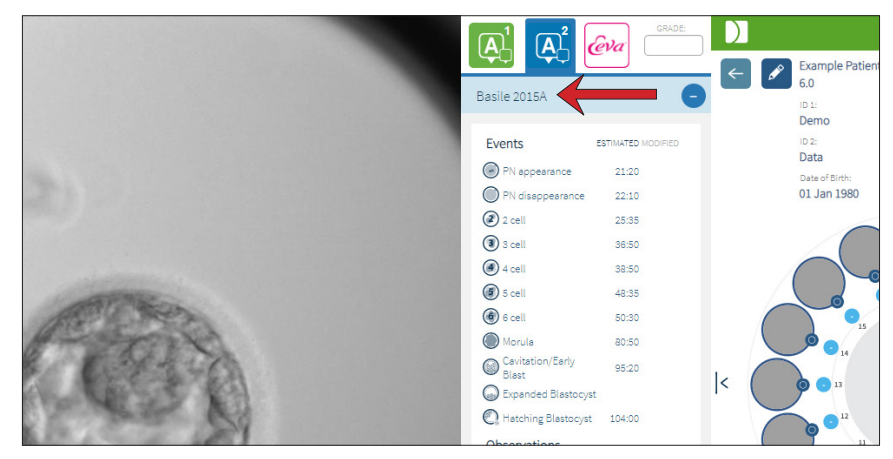

自動アノテーションの場合、各々の胚発生事象は、アノテーションに含まれる特定の範囲内 になければなりません。これは、与えられた事象に対して生物学的に不可能なアノテーション を除外するためです。これらの範囲は文献レビューによって決定されています(Balaban B *et al*. (2011) "Istanbul consensus workshop on embryo assessment:proceedings of an expert meeting." Reproductive BioMedicine Online 22(6): 632-646 and Ciray, H.N. et al.*et al.* (2014) "Proposed guidelines on the nomenclature and annotation of dynamic human embryo monitoring by a time-lapse user group." *Human Reproduction* 29(12): 2650-2660.)。

胚の発生が指定の範囲内にある場合、アノテーションアイコンがタイムラインバーに表示さ れ、時間が[Geri Assess 2.0]タブに表示されます。患者サマリーページにも同じ情報が表示 されます。

<u>胚の発生が指定の範囲外にある場合、黄色い三角∠いが</u>「Geri Assess 2.0]タブにマークさ れ、タイムスタンプが赤く表示されます。この場合、アノテーションはタイムラインバーに表示 されません。

Geri Assess 2.0 は フラグメンテーションも検出し、タイムラインバーに青いバーで表示さ れ、[Geri Assess 2.0]タブでパーセンテージ範囲として示されます。

注: 自動化されたアノテーションは、すべての例で的確で正しいものとは限らないため、それ らは、胚の検査と評価の臨床実践を代替するものではありません。ユーザーは、重要とみな される胚発生事象を手動で検査する責任を負います。

自動化されたアノテーションがエンブリオロジスとによって検査され、正しくないと見なされ た場合、修正することができます。この変更が[Geri Assess 1.0]タブで行われると、[Geri Assess 2.0]タブには修正されたものとして記載されます。

自動アノテーションを修正するには:

- 1. [Geri Assess 1.0]タブをクリックします。
- 2. 変更する事象または観察結果の行を選択し、強調表示されているグレーの領域にな いことを確認します。
- 3. 選択した事象または観察結果の左側に表示される[廃棄]アイコン m をクリックしま す。当該事象または観察結果がタイムラインバーと[Geri Assess 1.0]タブから削除 されます。
- 4. 胚の再生ビデオを見直し、事象または観察結果が発生した時間を確認します。
- 5. [Geri Assess 1.0]タブで、該当事象または観察結果をクリックしてタイムラインバー に追加します。

注: [Geri Assess 2.0]タブで、当該事象または観察結果がタイムスタンプ付きで、修正済み と表示されます。修正したアノテーションを再度修正する必要がある場合、または元の自動 アノテーションに戻す場合は、[Geri Assess 2.0]タブで変更されたアノテーションの横にあ る[リバース]アイコンをクリックします。

注: 修正されたアノテーションに黄色の三角が付いている場合、自動アノテーションが指定 された範囲外にあったことを示すために黄色の三角は残ります。

再生ビデオを事象または観察結果に移動するには:[Geri Assess 2.0]タブにある該当の事 象または観察結果、あるいはタイムラインバーのアイコンをクリックします。

ビデオが選択した時間ポイントに移動します。

注: 患者の胚が予想どおりに発生しない場合は、胚の発生事象を再検討し、評価するのが最 善の方法です。

注: 自動化されたアノテーションは、すべての例で的確で正しいものとは限らないため、それ らは、胚の検査と評価の臨床実践を代替するものではありません。ユーザーは、重要とみな される胚発生事象を手動で検査する責任を負います。

#### **3.4.4.** Eeva™診断テスト

詳細については、Eeva™ユーザーマニュアルをご参照ください。

注:Eeva™診断テストは、すべての市場で利用できるわけではありません。

注:Geri6.2とGeriConnectおよびGeriAssess 2.2は、Eevaと互換性がありません。Geriエ コシステムでは、Eeva v3.1との互換性を維持するために、Geri6.01ソフトウェアを実行する Geri +と、GeriConnectおよびGeriAssessv2.0が必要です。

## 3.4.5. 事象と観察結果のリスト

Geri Assessにおける発生ステージ、**主要な事象**、その他事象および観察結果 のリストを以 下に示します。Geri Assess 2.0が有効になっている場合は、主要事象、RC(割球の再融合)、 フラグメンテーションに自動的にアノテーションが付けられます。

- 1. 受精/2PN事象
	- − **PNの出現**
	- − 液胞
	- − 1PN
	- − 滑面小胞体 (SER)
	- − 卵細胞質辺縁の透明領域の非形 成
	- − 3PN
	- − 封入体
- 2. 初期分割から4細胞期まで
	- − **PN消失**
	- − **2細胞**
	- − **3細胞**
	- − **4細胞**
	- − 液胞
	- − フラグメンテーション10%以下
	- − フラグメンテーション11~25%
	- − フラグメンテーション 25%超
	- − 多核化
	- − ダイレクト分割
	- − 割球サイズ不均等
	- − 不規則分割
	- − **RC(2細胞への再融合)**
- 3. 8細胞まで
	- − **5細胞**
	- − **6細胞**
	- − 7細胞
	- − 8細胞
	- − 液胞
	- − フラグメンテーション10%以下
	- − フラグメンテーション11~25%
	- − フラグメンテーション 25%超
	- − 多核化
	- − 割球サイズ不均等
	- − 不規則分割
	- − RC(割球の再融合)
	- − > 8細胞でのコンパクションなし
- 4. 桑実胚まで
	- − コンパクション
	- − **桑実胚**
	- − 液胞
	- − フラグメンテーション10%以下
	- − フラグメンテーション11~25%
	- − フラグメンテーション 25%超
	- − 多核化
	- − 発生後退
	- − > 8細胞でのコンパクションなし
- 5. 拡張胚盤胞
	- − **キャビテーション/初期胚盤胞**
	- − 完全胚盤胞
	- − **拡張胚盤胞**
	- − 胚盤胞の収縮
	- − 内部細胞塊(ICM)なし
	- − 内部細胞塊のフラグメンテー ション/液胞
	- − 栄養外胚葉のフラグメンテー ション/液胞
	- − ICMの不完全なコンパクション
	- − 栄養外胚葉の細胞数が少ない
	- − 2つの内細胞塊
- 6. 完全孵化後胚盤胞
	- − **孵化中胚盤胞**
	- − 半孵化後胚盤胞
	- − 完全孵化後胚盤胞
	- − 胚盤胞の収縮
	- − 内部細胞塊のフラグメンテー
		- ション/液胞
	- − 栄養外胚葉のフラグメンテー ション/液胞
	- − 内部細胞塊(ICM)なし
	- − 栄養外胚葉の細胞数が少ない
	- − 2つの内細胞塊
	- − ICMの不完全なコンパクション

# <span id="page-43-0"></span>3.5. カスタムスコアリングアルゴリズム

カスタムスコアリングアルゴリズムにより、ユーザーはアノテーションのタイミングに基づい てGeri Connect & Geri Assessが胚をスコア付けする方法を定義できます。アルゴリズム はカンマで区切られた値のテキストファイルで定義されます。

カスタムスコアリングアルゴリズムは、認定されたサービス技術者によってインストールされ ます。

#### 3.5.1. 用語

- アルゴリズム:一連の命令
- モデル ファイル:アノテーションを使用して胚のグレーディングを行うためのファイ ル定義基準
- ルール:指定された事象の評価方法を定義する条件
- 節:指定されたモデルに割り当てられた3つのルールから成るモデルファイルの行
- モデル:関連するグレードを持つ節の集合
- アノテーション:Geri Assess 2.0によって自動的にまたはユーザーが手動で追加し た観察結果または事象。

### 3.5.2. モデルファイルの作成

1. 最初の行は次のフィールドです。

Model\_name、Grade、Start1,End1、Condition1、Minimum1、Maximum1、Start2、 End2、Condition2、Minimum2、Maximum2、Start3、End3、Condition3、Minimum3、 Maximum3

- 2. この後の各行(節)は、カンマで区切られた最上行のテンプレートに従います。
	- a. Model name:モデルに割り当てる名称です。同様のModel nameによるす べてのルールが一緒にグループ化されます。
	- b. Grade:ルールが一致する場合、胚にスコアが追加されます。
	- c. Rules:各節には3つのルールがあります。グレードを適用するには、3つのルー ルすべてが一致する必要があります。
		- i. Start:ルールを開始するアノテーション名(例えば、3細胞)
		- ii. End:ルールを終了するアノテーション名
		- iii. Condition:範囲内または範囲外を特定
		- iv. Minimum:アノテーション間の最小時間(秒単位)
		- v. Maximum:アノテーション間の最大時間(秒単位)
- 注:
	- 媒精時間を示す特別なアノテーション「開始」があります。ルールの開始フィールド と終了フィールドの両方が「開始」に設定されている場合、ルールは無視されます。 これを使用して、節に指定するルールを3つ以下にすることができます。
	- サンプルのモデルファイルは、セクション4.5.3を参照してください。
	- 実際のモデルファイルのすべてのフィールドは、コンマで区切る必要があります。

# GENEA BIOMEDX

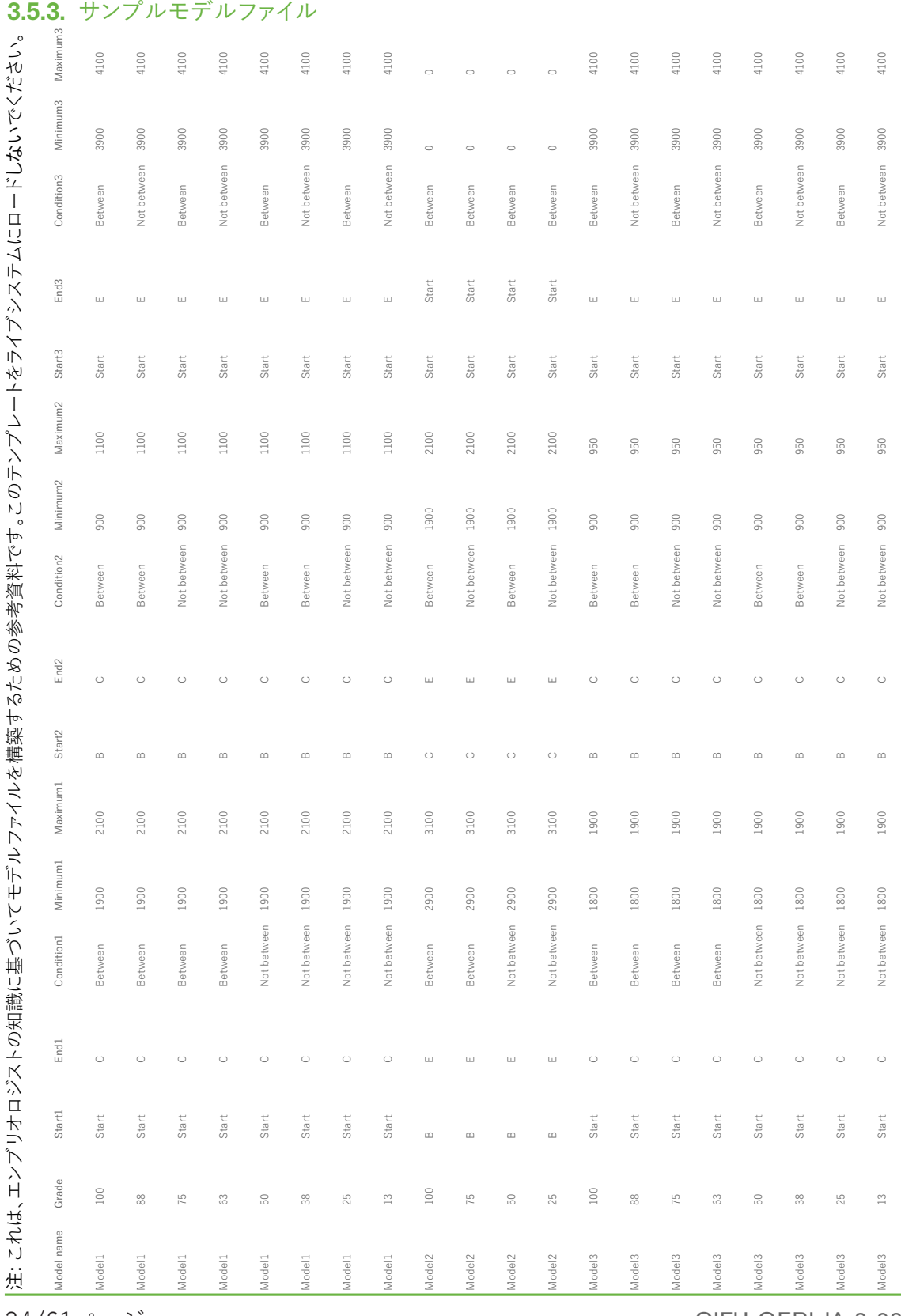

34/61ページ

QIFU-GERI-JA-2-02

### 3.5.4. 新しいカスタムスコアリングアルゴリズムのアップロード

カスタムスコアリングアルゴリズムは、認定されたサービス技術者によってインストールされ ます。詳細は、認定サービス技術員にお問い合わせください。

### 3.5.5. カスタムスコアリングアルゴリズムの更新

Geri Connect & Geri Assessで複数のカスタムスコアリングアルゴリズムを使用する場合 は、システム内のすべてのモデルファイルを1つのファイルにして、認定サービス技術者が アップロードと入れ替えを行わなければなりません。

#### 3.5.6. カスタムスコアリングアルゴリズムの適用

#### カスタムスコアリングアルゴリズムにアクセスして適用するには:

- 1. 患者の詳細編集ページで、「Geri Assess 2.0]アイコン NAの横にあるスイッチがオンに なっていることを確認してください■□(を参照)[。](#page-27-0)([17ページの「3.1.6.](#page-27-0) Geri Assess [2.0対応患者の追加」](#page-27-0)を参照)
- 2. Geri Assess 2.0スイッチの右側にあるドロップダウンメニューから目的のカスタム スコアアルゴリズムを選択します。平均オプションも利用でき、カスタムスコアリング アルゴリズムを組み合わせて平均スコアを提供します。選択したアルゴリズムが選 択した患者に適用され、新しいアルゴリズムが選択されたことを確認するポップアッ プウィンドウが表示されます。
- 3. [OK]をクリックすると、患者レビューページに戻ります。 注:カスタムスコアリングアルゴリズムが変更された場合、新しいカスタムスコアリン グアルゴリズムは、Geri Assess 2.0に対応している過去の患者に対して遡及的に適 用できます。患者が削除された場合、新しいアルゴリズムは適用されません。

# GENEA BIOMEDX

# 4. 管理者の任務

# 4.1. 管理者のユーザー管理

管理者はGeri Connect & Geri Assessに無制限にアクセスできます。

注: 管理者アクセス権を持つユーザーの数は、標準化されたシステムで品質管理とセキュリ ティを維持するために制限する必要があります。

### 4.1.1. 新規ユーザーの追加

注: 管理者ユーザーのみがこのセクションの機能にアクセスできます。

新しいユーザーを追加するには:

- 1. Geri Connect & Geri Assessの任意のページの右上にあるユーザーメニューから ユーザー管理を選択します。ユーザー管理ページが表示されます。
- 2. 新しいユーザーの[追加]アイコン のをクリックします。新規ユーザーの詳細ページ が表示されます。
- 3. 必要に応じて、新しいユーザーの氏名、Eメール、ユーザー名およびパスワードを入 力します。 注:パスワードは4文字以上でなければなりません。
- 4. 変更を保存するには[保存]アイコン 日をクリックしてください。

### 4.1.2. 既存ユーザーの管理

既存のユーザーを編集および管理するには:

- 1. Geri Connect & Geri Assessの任意のページの右上にあるユーザーメニューから ユーザー管理を選択します。ユーザー管理ページが表示されます。
- 2. クリックして、目的のユーザーの名前を強調表示します。
- 3. [編集]アイコン 2をクリックします。ユーザー詳細編集ページが表示されます。
- 4. 必要に応じて、名前、Eメールまたはパスワードを編集します。 注: ユーザー名は編集できません。
- 5. 変更を保存するには[保存]アイコン 日をクリックしてください。

### 4.1.3. 既存ユーザーの無効化と再有効化

既存のユーザーを無効にするには:

- 1. Geri Connect & Geri Assessの任意のページの右上にあるユーザーメニューから ユーザー管理を選択します。ユーザー管理ページが表示されます。
- 2. クリックして、目的のユーザーの名前を強調表示します。
- 3. 有効化スイッチをクリックして、有効■■カら無効■■にします。 注: すべてのアノテーションがユーザーの詳細とともに記録されるため、ユーザーの 詳細は削除または除外できません。
- 4. 変更を保存するには[保存]アイコン 日をクリックしてください。

既存のユーザーを再度有効にするには:

- 1. Geri Connect & Geri Assessの任意のページの右上にあるユーザーメニューから ユーザー管理を選択します。ユーザー管理ページが表示されます。
- 2. 再度有効にするユーザーの名前をクリックしてハイライト表示します。
- 3. 有効化スイッチをクリックして、無効□■から有効■■にします。
- 4. 変更を保存するには[保存]アイコン 日 をクリックしてください。

4.1.4. 管理者の割り当てと無効化

- ユーザーの管理者機能を割り当てるには:
	- 1. Geri Connect & Geri Assessの任意のページの右上にあるユーザーメニューから ユーザー管理を選択します。ユーザー管理ページが表示されます。
	- 2. クリックして、目的のユーザーの名前を強調表示します。
	- 3. 管理者スイッチをクリックして、無効 から有効 口にします。
	- 4. 変更を保存するには[保存]アイコン 日をクリックしてください。

#### ユーザーの管理者機能を無効にするには:

- 1. Geri Connect & Geri Assessの任意のページの右上にあるユーザーメニューから ユーザー管理を選択します。ユーザー管理ページが表示されます。
- 2. クリックして、目的のユーザーの名前を強調表示します。
- 3. 管理者スイッチをクリックして、有効■■から無効■■にします。
- 4. 変更を保存するには[保存]アイコン 自をクリックしてください。

注: 管理権限を持つユーザーは、自身のユーザーアカウントを無効にすることも、自 身の管理権限を削除することもできません(管理者権限を持つ別のユーザーが実行 する必要があります)。これにより、少なくとも1人の管理者が常にGeri Connect & Geri Assessesで定義されるようになります。

#### 4.1.5. GeriインキュベーターをGeri Connect & Geri Assessmentに接続する

認定されたサービス技術者による設置後、機器名は新インキュベーターとして表示されま す。すべてのチャンバーが非アクティブとして表示され、接続ステータスは「...管理者ユー ザーによる接続の待機中」と表示されます。

注: 機器名を変更する場合は、QFRM422 Geri/Geri+ユーザーマニュアルの26ページの 「4.8.インキュベーター情報(機器名を含む)」を参照してください。

Geriインキュベーターの接続を有効にするには:

- 1. Geri Connect & Geri Assessの任意のページの右上にあるユーザーメニューリスト からGeriステータスハブを選択します。Geriステータスハブページが表示されます。
- 2. 有効化欄で、有効化スイッチをオンにします■■

Geri Connect & Geri AssessはGeriインキュベーターとの通信を開始し、データを同期化し ます。

注: 同期後、GeriステータスハブのGeri機器列に表示されるデータは、最新の機器ステータ スを反映するように変更されます。

QIFU-GERI-JA-2-02

# <span id="page-48-0"></span>4.2. Geri Assess 1.0のスコア設定

Geri Assess 1.0は、タイムラプスビデオ再生中の胚発生の事象および観察結果の手動によ るアノテーションに基づく、主観的なユーザー定義のスコアリングシステムです。各事象お よび観察結果に割り当てられたスコアに基づいて、システムは患者の胚をランク付けするス コアを生成します。このスコアは、最大事象スコアと、定義されたすべての観察結果の累計 を合わせたものです。(観察結果には第2章のRC(割球の再融合)が含まれます)

したがって、Geri Assess 1.0のスコア = 事象の最大値 + 観察結果の合計となります。

Geri Assess 1.0ソフトウェアは、デフォルトですべての事象および観察結果スコアウェイト がゼロ("0")に設定されています。管理者のみが、各事象および観察結果のスコアウェイ ティングを調整して、ラボ特定の個々のプロトコルを反映することができます。スコアウェイ ティングに加えられた変更は、すでに完了しているアノテーションを含め、現在および過去 のすべての患者に反映されます。ユーザーは、スコアウェイティング調整の結果として、既に アノテーションが付けられた胚の変更後のスコアを見ることができます。

- 事象 は 胚の発生におけるマイルストーンです。各事象に正のスコアが必要です。 各事象のスコアは、その発生ポイントまでのすべての事象を完全に合計したもので す。例えば、初期ステージの発生ポイント(例えば2PN)事象スコアは20に設定され、 その後の後期段階の発生(例えば 4細胞)事象スコアは25に設定されています。こ の例では、スコアリングシステムは最新の発生事象のみを考慮に入れ(例えば 4細 胞)、そのスコアは25です。スコアリングシステムは、2つの正のスコアを加算しま せん。
- 主要事象 は 胚発生における主要なマイルストーンを表す事象です。これらは、独自 の代表的なアイコンでタイムラインバーに表示されます。主要事象は、スコア設定 ページで無効にすることはできません。また、Geri Assess 2.0で自動的に付けられ たアノテーションを表すこともできません。

2細胞への再融合は、Geri Assess 2.0によって認識される自動化されたアノテー ションであるため、無効にできないアイコンを持ち、タイムライン上に一度しか配置 できません。しかし、これは否定的な観察結果とみなされるため、負のスコアを持ち、 観察結果の合計に寄与します。

- 観察結果 は 胚の質(および生存可能な妊娠の可能性)に影響を及ぼすことが知ら れている顕著な異常です。各観察結果は、ラボが特定する個別のプロトコルに基づ いて、プラスまたはマイナスのスコアを持ちます。発生ステージにおいて同じ観察結 果(例えばフラグメンテーション)について複数のアノテーションが作成され、スコア が集計されます。例えば、観察結果のスコアが-5で、観察結果のアノテーションが2 回の場合、スコアリングシステムは-10のスコアを考慮に入れて、正の事象スコアを 相殺します。
- 発生ステージ は 胚の発生の異なる段階を表します。Geri Assessは、6つの発生ス テージをリストアップしています(そしてGeri Assessでアノテーション付けを行って いる間に、これまでの胚発生に基づいた関連事象と観察結果のみが表示されます)。 同じ観察結果のスコアが、発生ステージにより異なる場合があります。管理者は、ラ ボが特定する個別のプロトコルに従って、スコア設定ページで発生ステージ名を編 集することができます。

#### 4.2.1. スコア設定ページの管理

スコア設定ページにアクセスするには:Geri Connect & Geri Assessの任意のページの右 上にあるユーザーメニューからスコア設定を選択します。スコア設定ページが表示され ます。

特定の発生ステージの事象と観察結果を表示するには:各発生ステージ行の右端にある下 向きの矢印をクリックして、発生ステージを展開します。

発生ステージ内のすべての事象と観察結果のリストが表示されます。

特定の発生ステージの事象と観察結果を非表示にするには:各発生ステージ行の右端にあ る上向きの矢印をクリックして、発生ステージを非表示にします。

または

別の発生ステージ行の右端にある下向きの矢印をクリックすると、前のものを非表示にし、 選択したものを展開することができます。

発生ステージ名を編集するには:

- 1. 該当する発生ステージ行の右端にある下向きの矢印をクリックして、発生ステージ を展開します。
- 2. 発生ステージの名前をクリックして、[編集]アイコンを表示します
- 3. 発生ステージ名の右側にある[編集]アイコン ♪ をクリックすると、[編集]アイコンの 背景が白くなります。必要に応じて発生ステージ名を編集します。
- 4. 変更を保存するには[保存]アイコン ■をクリックしてください。既存の結果の最終 スコアを変更する可能性があるため、変更を確認するポップアップウィンドウが表 示されます。変更が正常に行われたことを確認する別のポップアップウィンドウが 表示されます。[続行]をクリックして、スコア設定ページに戻ります。

注:すべての変更が保存されるまで発生ステージ見出しに[編集]アイコン ♪ が表示され ます。

事象および/または観察結果の名前とスコアを編集するには:

- 1. 該当する事象/観察結果をクリックして選択します。
- 2. 事象/観察結果名の左側にある[編集]アイコン ♪をクリックすると、[編集]アイコン の背景が白くなります。
- 3. キーボードを使用して新しい名前とスコアを入力(または矢印アイコンでスコアを調 整)します。
- 4. 変更を保存するには[保存]アイコン ■をクリックしてください。既存の結果の最終 スコアを変更する可能性があるため、変更を確認するポップアップウィンドウが表 示されます。変更が正常に行われたことを確認する別のポップアップウィンドウが 表示されます。[続行]をクリックして、スコア設定ページに戻ります。

事象や観察結果を無効にするには:

- 1. 該当する事象/観察結果を探し、有効化スイッチをクリックして有効■■ から無効■■ にします。
- 2. 変更を保存するには[保存]アイコン 日をクリックしてください。既存の結果の最終 スコアを変更する可能性があるため、変更を確認するポップアップウィンドウが表 示されます。変更が正常に行われたことを確認する別のポップアップウィンドウが 表示されます。[続行]をクリックして、スコア設定ページに戻ります。

無効にした事象および/または観察結果を有効にするには:

- 1. 該当する事象/観察結果を探し、有効化スイッチをクリックして無効□ から有効に 切り替えます。
- 2. 変更を保存するには[保存]アイコン ■をクリックしてください。既存の結果の最終 スコアを変更する可能性があるため、変更を確認するポップアップウィンドウが表 示されます。変更が正常に行われたことを確認する別のポップアップウィンドウが 表示されます。[続行]をクリックして、スコア設定ページに戻ります。

新しい事象および/または観察結果を作成するには:

- 1. 該当する発生ステージ行の右端にある下向きの矢印をクリックして、発生ステージ を展開します。
- 2. 発生ステージ名の右側にある[追加]アイコン + をクリックします。
- 3. ポップアップメニューから入力タイプ(事象または観察結果)を選択します。

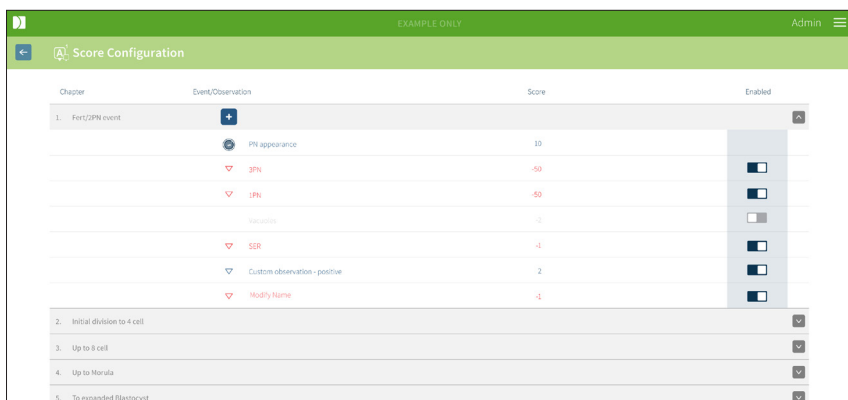

- 4. 必要に応じて、該当するフィールドに名前とスコアを入力します。
- 5. 変更を保存するには「保存〕アイコン ■をクリックしてください。既存の結果の最終 スコアを変更する可能性があるため、変更を確認するポップアップウィンドウが表 示されます。変更が正常に行われたことを確認する別のポップアップウィンドウが 表示されます。[続行]をクリックして、スコア設定ページに戻ります。

注:新たに作成された事象および/または観察結果は、発生ステージの事象/観察結果リス トの最後に表示されます

## GERI CONNECT & GERI ASSESS ユーザーマニュアル

#### 発生ステージ、事象および観察結果に加えられた変更を破棄するには:

- 1. [廃棄]アイコンをクリックします 面。
- 2. ポップアップウィンドウの指示に従い、破棄またはキャンセルします。 注: 事象と観察結果はスコア設定ページから削除することはできません。無効にする ことのみ可能です。

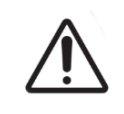

### 警告 :

スコア設定の変更は、Geri Connect & Geri Assessで使用可能なすべてのセッション に自動的に適用されます。

# 4.3. PDFテンプレート

PDFテンプレートページでPDFテンプレートと画像ファイルを表示できるのは管理者のみで す。PDFテンプレートには、患者レポートテンプレートファイルと画像ファイルが保存されて います。

患者レポートテンプレートには、診療所ごとにカスタマイズできる3つの要素があります。

- 診療所名
- 診療所住所
- 診療所ロゴ
- 加えて、レポート内にあるヘッダーは、名称を変更してクリニックが必要な言語や局 所変更を行いやすくできます。

PDFテンプレートページにアクセスするには:Geri Connect & Geri Assessの任意のページ の右上にあるユーザーメニューからPDFテンプレートを選択します。

PDFテンプレートページが表示されます。

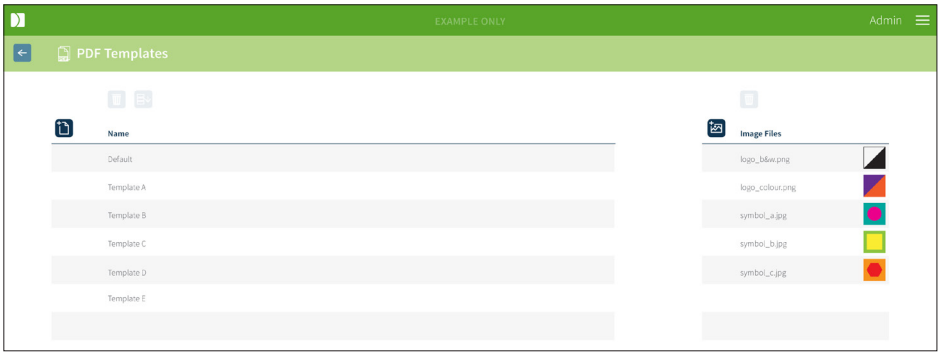

注: サービス技術者は、患者レポートに、診療所名や住所、ロゴなどラボ固有の情報を含め ることができます。

既存のPDFテンプレートをダウンロードするには:左のリストからテンプレートを選択し、[ダ **ウンロード]アイコンをクリックします 日↓。** 

ダウンロードファイルのプロセスがChromeブラウザで開始されます。

診療所固有の要素でテンプレートをカスタマイズするには:

- 1. Patient Report.html PDFテンプレートファイルをダウンロードします。(上記参照)
- 2. テキストエディタ(メモ帳など)を使用して、ダウンロードしたPatient Report.htmlファ イルを開きます。
- 3. ファイル内のgeri.pngを検索し、診療所のロゴ画像の正確なファイル名に置き換え ます。
- 4. 次の詳細を更新するには、class="headerTable"を検索します。
	- a. 「診療所名」の値を「IVF Clinic」から診療所名に変更します。
	- b. 「診療所住所」の値を「321 Kent St. Sydney NSW 2000」から診療所住所に 変更します。

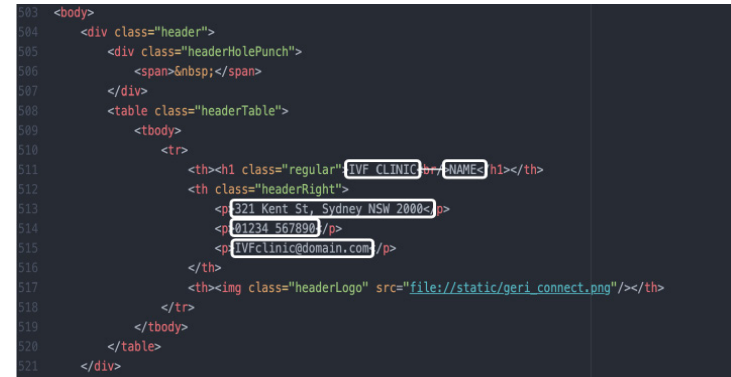

- 5. 変更されたPDFテンプレートを新しいファイル名(HTML形式)で保存します。ファイ ル名は、患者レビューページのエクスポートメニューでPDFテンプレートを識別する ために使用されます。例えば、テンプレート名が「patient.html」の場合、エクスポー トメニューのPDFテンプレートオプション名は「patient」になります。
- 6. [テンプレートをアップロード]アイコン 门をクリックし、ファイルダイアログボックス から新しく作成したPDFテンプレートファイルを選択して、新しく作成したテンプレー トファイルをGeri Connect & Geri Assessにアップロードします。
- 7. ファイルが正常にアップロードされたら[続行]アイコン √をクリックします。新しい PDFテンプレートを追加するには:新しいPDFテンプレートの[追加]アイコン inをク リックして、新しいHTMLテンプレートファイルをアップロードします。新しいファイル がアップロードされると、PDFテンプレートリストに表示されます。

新しい画像ファイルを追加するには:[新しい画像ファイルを追加]アイコン図をクリックし て、ディスクから新しい画像ファイルをアップロードします。新しいファイルがアップロードさ れると、画像ファイルリストに表示されます。

既存のPDFテンプレートまたは画像ファイルを削除するには:

- 1. 関連するリストからテンプレート/画像ファイルを選択します。
- 2. [廃棄]アイコン mをクリックして、削除確認ダイアログの指示に従います。

注: 一旦削除したテンプレートや画像ファイルは、リストに表示されなくなります。

PDFテンプレート編集に関する詳細情報については、QRTM126 Geri Connect PDFレポー トテンプレートカスタマイズをご覧ください。

# 4.4. Geri Connect & Geri Assess 設定タブ

### 4.4.1. アカウント設定

アカウント設定ページにアクセスするには:

- 1. Geri Connect & Geri Assessの任意のページの右上にあるユーザーメニューから ユーザー設定を選択します。デフォルトで[外部サービス]タブが表示されます。
- 2. [アカウント設定]タブをクリックして、Geri Assess 2.0のライセンスに関する情報を 表示します。

注: ライセンスの詳細については[、45ページの「4.5.](#page-55-0) ライセンス」をご参照ください。

注:Geri6.2とGeriConnectおよびGeriAssess 2.2は、Eevaと互換性がありません。Geriエ コシステムでは、Eeva v3.1との互換性を維持するために、Geri6.01ソフトウェアを実行する Geri +と、GeriConnectおよびGeriAssessv2.0が必要です。

注:Eeva™診断テストは、すべての市場で利用できるわけではありません

#### 4.4.2. システム設定

[システム設定]タブにアクセスするには:

- 1. Geri Connect & Geri Assessの任意のページの右上にあるユーザーメニューから ユーザー設定を選択します。デフォルトで[外部サービス]タブが表示されます。
- 2. [システム設定]タブをクリックして、別の言語を選択します。デフォルトでは英語と表 示されます。
- 3. ドロップダウンメニューをクリックして、以下から選択します。
	- a. 英語
	- b. 中国語
	- c. 日本語
- 4. 言語が変更されると、ユーザーインターフェイスは、次に変更されるまで、新しく選択 された言語で表示されます。

注: ユーザーインターフェイスの言語が変更されると、その変更はすべてのユーザーに直ち に適用されます

4.4.3. 外部サービス

[外部サービス]タブには、Geri Assess 2.0、Eeva™、Qboxなどの外部サービスの接続状況 が表示されます。このタブでは、特定のサービスを有効にしたり、IPアドレスを割り当てるこ とができます。

[外部サービス]タブにアクセスするには:Geri Connect & Geri Assessの任意のページの 右上にあるユーザーメニューからユーザー設定を選択します。デフォルトで[外部サービス] タブが表示されます。

GERI CONNECT & GERI ASSESS ユーザーマニュアル

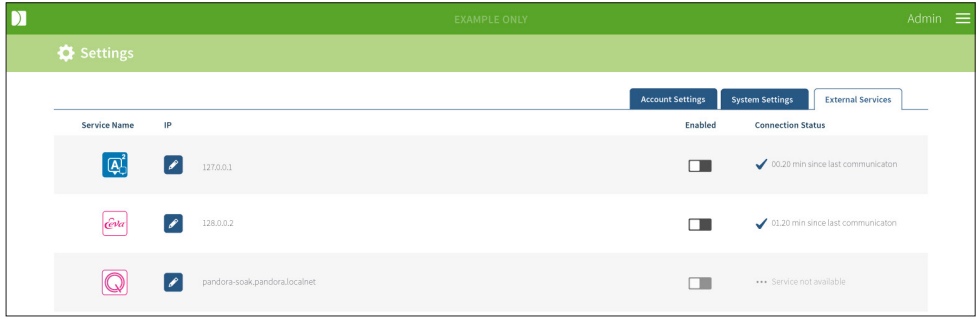

## <span id="page-55-0"></span>4.5. ライセンス

Geri Connect & Geri Assessをインストールすると、Geri Assess 1.0の基本機能が使用 できます。これにより、ユーザーは手動で胚発生にアノテーション付けし、スコア設定ページ で発生中の胚にユーザー定義のスコアを割り当てることができます([28ページの「3.4.2.](#page-38-0) Geri Assess 1.0 – [事象と観察結果に手動でアノテーションを付ける」](#page-38-0)[と38ページの「4.2.](#page-48-0) Geri Assess [1.0のスコア設定」を](#page-48-0)参照)。

ユーザーは、サイクルごとの課金で有効化され消費されるプレミアムコンテンツのライセンス を購入することもできます。プレミアムパッケージ機能は表示されますが、使用されていない 時には無効になっています。このパッケージには、Geri Assess 2.0とカスタムユーザー定義 スコアリングアルゴリズムが含まれています[。\(29ページの「3.4.3.](#page-39-0) Geri Assess 2.0 – 事 [象と観察結果に自動的にアノテーションを付ける」](#page-39-0)と33ページの「3.5. [カスタムスコアリン](#page-43-0) [グアルゴリズム」を](#page-43-0)参照)。

注: Geri Connect & Geri Assessでライセンスを変更できるのは、管理者のみです。

セッションごとに1つのライセンスが消費されます。これにより16個のマイクロウェルすべて に対する結果と必要な結果の再生が可能となります

#### ライセンスページにアクセスするには:

- 1. Geri Connect & Geri Assessの任意のページの右上にあるユーザーメニューからライ センスを選択します。
- 2. ライセンスページが表示され、残りのライセンス数、Geri Connect & Geri Assessサー バーのアカウントナンバーとシリアルナンバー、ライセンス履歴が表示されます。

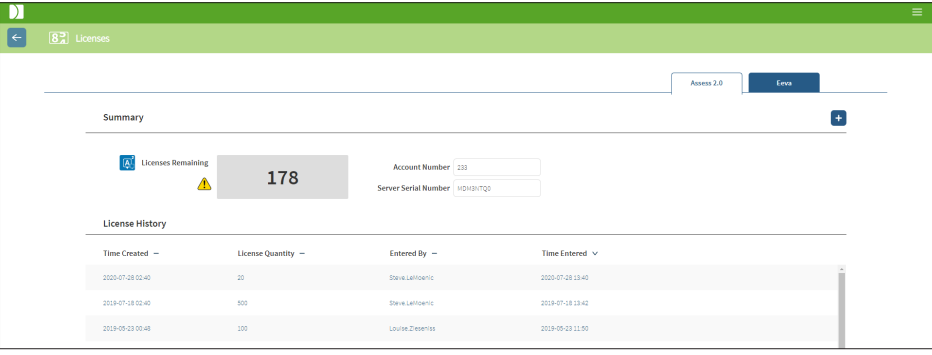

#### 4.5.1. Geri Assess 2.0およびカスタムスコアリングアルゴリズム

新しいライセンスを追加するには:

- 1. Geri Connect & Geri Assessの任意のページの右上にあるユーザーメニューからラ イセンスを選択します。ライセンスページが表示されます。
- 2. Assess 2.0タブを選択します。
- 3. ページの右上にある[追加]アイコン + をクリックします。ポップアップウィンドウが 表示されます。
- 4. 受信したEメールに記載されている295桁のライセンスキーをポップアップウィンド ウに貼り付けます。注: ライセンスキーが、表示されているアカウントナンバーおよび サーバーのシリアルナンバーと同じものであることを確認してください。
- 5. [保存]アイコン 日 をクリックして、Geri Connect & Geri AssessサーバーにAssess 2.0ライセンスを追加します。ライセンスが追加されたことを確認するポップアップ ウィンドウが表示されます。残りのライセンス数とライセンス履歴に、新しく追加され たライセンスが反映されます。

#### 4.5.2. Eeva™診断テスト

新しいライセンスを追加するには:

- 1. Geri Connect & Geri Assessの任意のページの右上にあるユーザーメニューからラ イセンスを選択します。ライセンスページが表示されます。
- 2. Eeva™タブを選択します。
- 3. ページの右上にある[追加]アイコン + をクリックします。ポップアップウィンドウが 表示されます。
- 4. 受信したEメールに記載されているライセンスキーをポップアップウィンドウに貼り 付けます。 注:ライセンスキーが、表示されているアカウントナンバーおよびサーバーのシリア ルナンバーと同じものであることを確認してください。
- 5. [保存]アイコン 日をクリックして、Geri Connect & Geri AssessサーバーにEeva™ ライセンスを追加します。ライセンスが追加されたことを確認するポップアップウィン ドウが表示されます。残りのライセンス数とライセンス履歴に、新しく追加されたライ センスが反映されます。

注:Geri6.2とGeriConnectおよびGeriAssess 2.2は、Eevaと互換性がありません。Geriエ コシステムでは、Eeva v3.1との互換性を維持するために、Geri6.01ソフトウェアを実行する Geri +と、GeriConnectおよびGeriAssessv2.0が必要です。

注:Eeva™診断テストは、すべての市場で利用できるわけではありません

#### 4.5.3. 残りのライセンスの警告制限を設定する

ライセンスが常に利用できるように、アカウント設定で残りのライセンスの警告制限が設定 できます。

残りのライセンスの警告制限を設定するには:

注: この機能にアクセスできるのは管理者ユーザーのみです。

- 1. Geri Connect & Geri Assessの任意のページの右上にあるユーザーメニューから ユーザー設定を選択します。設定ページが表示され、デフォルトで[外部サービス]タ ブが表示されます。
- 2. [アカウント設定]タブをクリックします。
- 3. Assess 2.0もしくは、Eeva™のいずれかについて、[残りのライセンスの警告制限]ド ロップダウンメニューから適切な制限を選択します。
- 4. 残りのライセンス数が設定された制限に達すると、ライセンスページに黄色の警告 △ い表示され、[患者リスト]タブの上部に黄色のバナーが表示されます。

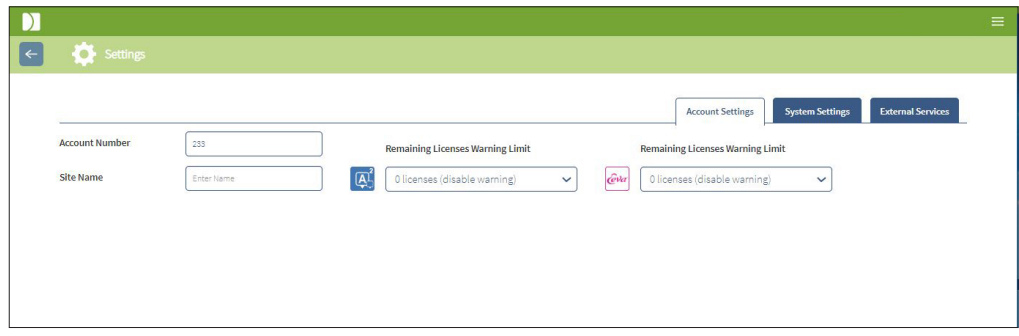

注:Geri6.2とGeriConnectおよびGeriAssess 2.2は、Eevaと互換性がありません。Geriエ コシステムでは、Eeva v3.1との互換性を維持するために、Geri6.01ソフトウェアを実行する Geri +と、GeriConnectおよびGeriAssessv2.0が必要です。

注:Eeva™診断テストは、すべての市場で利用できるわけではありません

# 5. ラボ IT 取扱説明

注: これらの指示は、ラボ IT部門の担当者にのみ適用されます。

本セクションでは、ラボ IT部門の担当者が行うGeri Connect & Geri Assessのインストール およびメンテナンス手順を説明します。ここに記載されている手順は、各ラボのプライベート およびカスタムIT要件の影響を受けます。したがって、記載の手順に従うことは、ラボ IT 部 門の責任です。

# 5.1. 技術的概要

本セクションでは、Geri Connect & Geri Assessの技術コンポーネントとインフラストラク チャーの概要を説明します。本セクションで説明するハードウェアとソフトウェアのバージョン は、デフォルトのGeri Connect & Geri Assessコンポーネントです。指定されたデフォルトの バージョンから逸脱する場合、Genea Biomedxの承認を得て、Geri Connectメンテナンスロ グに記録する必要があります。

### 5.1.1. ハードウェア

デフォルトのGeri Connect & Geri Assessサーバー ハードウェア プラットフォームは、「Dell PowerEdge T440サーバー」に基づいています。このサーバーは、以下の主要コンポーネン トで構成されています。

- CPU: Intel Xeon 3106 (最低1.7 GHz)
- RAM:32GB RDIMM
- RAID: RAID 10
- ネットワークコントローラ:2 x 1 GBイーサネットNIC
- 遠隔モニタリング:iDRACバージョン9を搭載したiDRAC(統合Dellリモートアクセス コントローラ)専用ポート
- 仮想化:VMware ESXi 6.7(Geri Connect仮想マシンの実行に必要)Geri Connect

Genea Biomedxからの要請により、フルサーバー仕様のご利用も可能です。

### 5.1.2. ストレージ & 仮想化

Geri Connect & Geri Assess仮想マシンは、2つの仮想ディスクを含むように構成されてい ます。これらのディスクは、仮想マシンオペレーティングシステム内で2つのパーティションと して反映されます。Geri Connect & Geri Assess仮想マシンは、使用可能なすべての物理 サーバーメモリとCPUリソースを処理するように構成されています。他の仮想マシンはホス トサーバーに実装されません。ビデオファイルとDBパーティションに割り当てられたスト レージ5.3TBの現在のデフォルト構成は、3台のGeriインキュベーターを完全利用し、10個の マイクロウェル(最大16個のマイクロウェルのうち)で11個のZスタックを撮影して、3か月後 に、中央のZスタックビデオのみを含むようにセッションが縮小されると想定した場合の4年 分のストレージを前提としています。Geri Connect & Geri Assessの仮想化レイヤーが下図 に示されています。

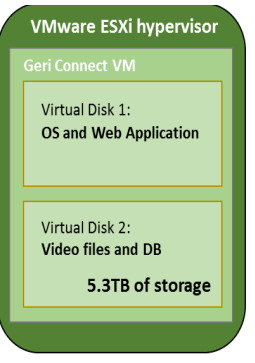

### 5.1.3. ソフトウェア

すべてのGeri Connect & Geri Assessソフトウェアコンポーネントは、VMware ESXi上で 動作する仮想マシン上に単一のイメージとして実装されます。以下のセクションでは、実装イ メージの一部として提供される主要なGeri Connect & Geri Assessソフトウェアコンポー ネントについて説明します。

- オペレーティングシステム:Linux Debian 'Jessie' 8.2
- データベース:PostgreSQLサーバー 9.4
- HTTPサーバー:Nginx
- クライアント アプリケーション フレームワーク:Web2Py

特定のコンポーネントおよびGeri Connect & Geri Assessサーバーファイルシステムへアク セスできるのは、Genea Biomedxサービスエンジニアのみです。

### 5.1.4. ネットワークレイアウト

Geri Connect & Geri Assessネットワークレイアウトは、2つの分離ネットワークで構成され ています。

• Geri機器ネットワーク:このネットワークは、Geri機器とGeri Connect & Geri Assess間の接続を提供し、主なラボネットワークからは完全に切り離されています。 このネットワークを使用できるデバイスは、Geri機器とGeri Connect & Geri Assess サーバーのみです。Genea Biomedxサポートエンジニアは、Geri Connect & Geri

QIFU-GERI-JA-2-02

49/61ページ

Assessのメンテナンスのために、ノートパソコンをこのネットワークに接続すること ができます。Geri機器ネットワークは10.100.22.x IPマスクを使用します。

注: Geri機器ネットワークのセットアップはラボ IT部門の責任の下で、Geri Connect & Geri Assessのインストール前に完了する必要があります。

• ラボネットワーク:このネットワークは、Geri Connect & Geri Assessエンドユーザー が日常業務に使用します。(通常これが既存のラボネットワークとなります)

注:

- プライバシーとセキュリティ上の理由から、Geri機器ネットワークとラボネットワーク の両方に接続されたマシンはGeri Connect & Geri Assessサーバーのみでなけれ ばなりません。
- Eeva™サービスレイアウトと要件については、Eeva™サービスの説明書をご参照く ださい。

Geri Connect & Geri Assessネットワークレイアウト:

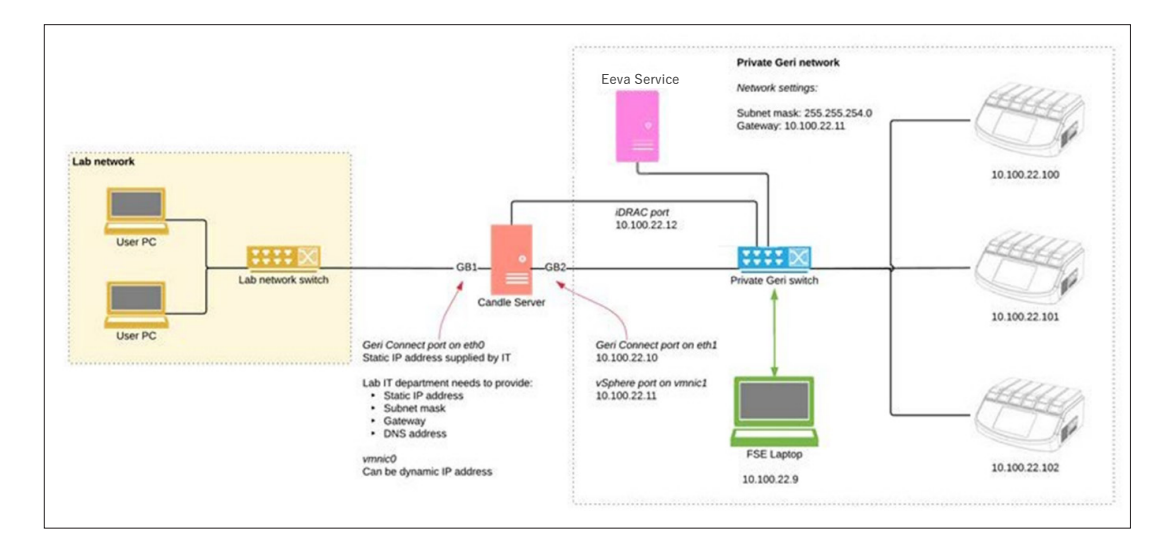

# 5.2. Geri Connect & Geri Assessインストールの要件

以下のセクションには、Genea BiomedxサービスエンジニアによるGeri Connect & Geri Assessのインストール前に、ラボ IT部門の担当者が行う手順がまとめられています。Genea Biomedxサービスエンジニアがインストールプロセスを実行するために施設へ到着する前 に、ここに記載されているすべての手順が完了していなければなりません。ここに明記され た手順に関する質問、遅延または矛盾が認められた場合は、直ちにGenea Biomedxへご連 絡ください。いずれかの手順が欠けていたり不完全だったりすると、Geri Connect & Geri Assessのインストールが遅れたり、Geri Connect & Geri Assessのインストールが期限切 れになることがあります。

注: Eeva™サービスレイアウトと要件については、Eeva™サービスの説明書をご参照くだ さい。

### 5.2.1. 要件1:Geri Connect & Geri Assessラボネットワークのセットアップ

Geri Connect & Geri Assessのインストールプロセスの前に、ラボ IT部門担当者はGenea Biomedxサービスエンジニアにラボネットワーク構成とGeri Connect & Geri Assessサー バーの静的IPアドレスを提供する必要があります。ラボ IT部門によって提供されるべき項目 は以下の通りです。

- Geri Connect & Geri Assessサービスの静的IP
- ラボネットワーク サブネットマスク
- ラボネットワーク ゲートウェイ
- <span id="page-61-0"></span>• Geri Connect & Geri AssessサービスのDNSアドレス

### 5.2.2. 要件2:VMware vSphereライセンス

デフォルトでは、Geri Connect & Geri Assessサービスをホストするために導入された VMware vSphere仮想化プラットフォームは、「60日間」の評価ライセンスを使用するよ うに設定されています。ラボ IT部門は、Geri Connect & Geri Assessのインストール前 に、Genea Biomedxサービスエンジニアに評価ライセンスの代替を提供する必要がありま す。この要件に従わない場合、評価期間が終了するとGeri Connect & Geri Assessサービ スが停止します。

• 有効なVMware vSphereライセンスキーを取得する

ラボで既に他のVMwareホストを導入している場合は、ラボ IT部門にGeri Connect & Geri Assessサーバー用のライセンスが既に用意されている可能性があります。そうでない場合、 関連するVMware vSphereライセンスオプションが2つあります。

• 無料ライセンス

### または

• Essentialsライセンス

Essentials商用ライセンスを購入する主な理由は、Storage APIなどの機能に依存する特定 のバックアップツールの使用を可能にするためです。

Geri Connect & Geri Assessの通常の使用には、無料ライセンスで十分です。

VMware vSphereの無料ライセンスを取得するには:

- 1. VMWare ウェブサイトでアカウント登録
	- − <https://my.vmware.com/web/vmware/registration>
- 2. https://my.vmware.com/group/vmware/evalcenter%3Fp%3Dfree-esxi5 にア クセスして[登録]をクリックします。

ライセンスキーは、下の図に示すように、「ライセンス情報」の下の表に表示されます。

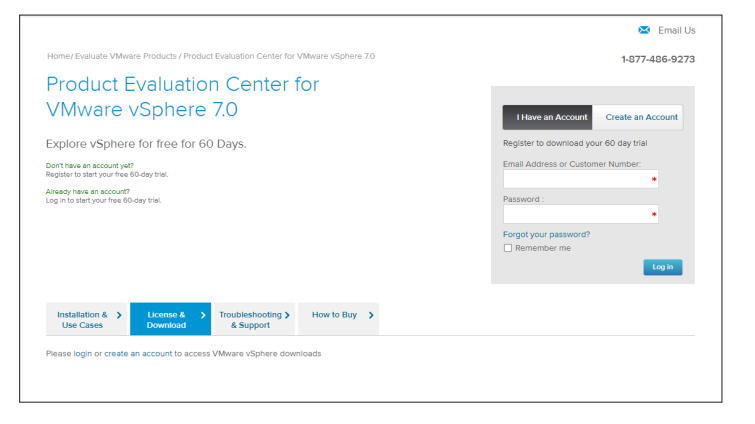

Essentialsライセンスにより、より広範なVMware仮想化管理ツールにアクセスできま す。Geri Connect & Geri Assessの場合、このライセンスを購入する主な理由は、Storage APIなどのVMware機能に依存するバックアップツールへのアクセスができるようになるか らです。

VMware vSphereのEssentialsライセンスを取得するには:

- 1. VMwareウェブサイト (<https://my.vmware.com/web/vmware/registration>)で、 アカウントを登録してください。
- 2. [製品] メニューを開きます。
- 3. [データセンター & クラウドインフラストラクチャー] サブメニューを開きます。
- 4. オペレーション管理を備えたvSphereをクリックします。

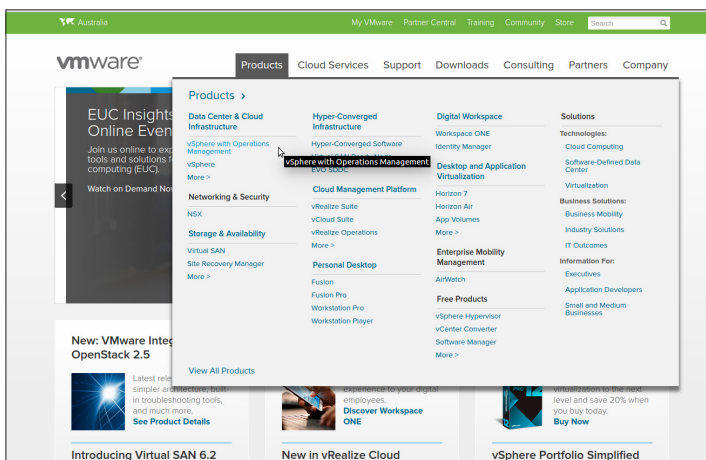

- 5. 価格 をクリックします。
- 6. VMware vSphere Essentialsキット へスクロールダウンして、VMware vSphere Essentialsキットを [今すぐ購入] をクリックします。
- ライセンスキーの更新方法について(ESXi 5.5をESXi 6.7に更新する必要る):
	- 1. こちらの(https://kb.vmware.com/s/article/2006974)ウェブサイトへ行き、関連 ライセンスの説明書に従います。

**VM**WAre' Knowledge Base Training Community Store My VMware Tips on searching for a KB How to upgrade license keys in My VMware (2006974) **Details** This article provides information about license key version upgrades in My VMware **Notes** If you experience issues when upgrading license keys, see Upgrading license keys in My VMware fails (2020939) · For more information on Licensing VMware Workstation, see How to License VMware Workstation (2014291)<br>· For information on an edition upgrade, see Upgrading a license edition in My VMware (2006986)

### 5.2.3. 要件3:インターネット ネットワーク タイム プロトコル(NTP)サーバーへのネッ トワークアクセス

デフォルトでは、vSphereホストとGeri Connect & Geri Assess 仮想マシン は、planetinnovation.pool.ntp.orgが提供する公開インターネットサーバーと時間を同 期させるように設定されています。これをサポートするため、ラボ IT部門は次のアドレス planetinnovation.pool.ntp.orgへアクセスできるようにして、ファイアウォールを介してNTP トラフィック(UDPポート123)を有効にしなければなりません。Geri デバイスは、接続された Geri Connect & Geri Assess仮想マシンから時間の更新を受信するように設定されてい ます。NTPサーバーに接続されていない場合、Geri Connect & Geri Assess 仮想マシンは vSphereホストと時間を同期させます。

- ラボネットワーク ゲートウェイを提供します
- ファイアウォールは、ポート「123」上のアウトバウンドUDPトラフィックを許可します
- ファイアウォールが、次のアドレスplanetinnovation.pool.ntp.orgへのアクセスを許 可します

Geri Connect & Geri Assessの現在のバージョンは、オンサイトでホストされているタイム サーバーをサポートしていません。このサポートが必要な場合には、Genea Biomedxにご連 絡ください。

注: 58ページの「5.5.3. 手動監視とGeri Connect & Geri [Assessクロックの設定」](#page-68-0) planetinnovation.pool.ntp.org 公開タイムサーバへのアクセスが確立できないことを確認 してください。

# <span id="page-65-0"></span>5.3. オプション機能とカスタマイズ

Geri Connect & Geri Assessのデフォルトインストールは、事前に定義された一連の設定と ライセンスとともに提供されます。デフォルトの設定項目の一部は、お使いになるラボのネット ワークポリシーに適合しない場合があります。以下のセクションでは、Geri Connect & Geri Assessで使用可能なカスタマイズオプションについて説明します。本章のすべてのセクション はオプションであり、各ラボのニーズに照らし合わせて評価する必要があります。

#### 5.3.1. 統合Dellリモートアクセスコントローラー

Geri Connect & Geri Assessサーバーのインストールには、「統合Dellリモートアクセスコン トローラ」(iDRAC)と呼ばれるDellハードウェア管理プラットフォームが含まれます。iDRAC ウェブインータフェースは、様々なGeri Connectサーバー ハードウェア コンポーネントのス テータスの概要を提供します。iDRACサービスは、警告と通知を送信するように設定するこ ともできます。iDRACの機能の詳細については、DellのWebサイトをご参照ください。

Genea Biomedxのサービスエンジニアは、ラボ IT部門から依頼により、ラボネットワークに アクセスできるようにiDRACを設定できます。iDRACの設定が完了すると、サーバー設定記 録の一部として、ユーザーインターフェイスの認証情報がGenea Biomedxサービスエンジニ アからラボ IT部門に提供されます。

• Genea BiomedxのiDRAC設定を依頼する(オプション)

#### 5.3.2. HTTPS証明書

Geri Connect & Geri Assessのデフォルトインストールには、Genea Biomedxによって生 成された自己署名HTTPS証明書が付属しています。ラボセキュリティポリシーにより、認定 HTTPS証明書が必要な場合、またはGeri Connect & Geri Assessユーザーにブラウザのセ キュリティ警告を表示しないようにするには、Genea Biomedxサービスエンジニアがデフォ ルトの自己署名HTTPS証明書と交換する必要があります。必要に応じて、Geri Connect & Geri Assessのインストール前に、認定HTTPS証明書とプライベートキーファイルをGenea Biomedxサービスエンジニアに提供する必要があります。

証明書はPEM形式で、プライベートキーとは別のファイルに格納してください。

- 認証HTTPS証明書の購入/生成(オプション)
- Genea Biomedxサービスエンジニアに認定HTTPS証明書とプライベートキーファ イルを提供します(オプション)。

ラボ IT部門は、認定を受けた証明機関からに認定HTTPS証明書を購入することができます。

あるいは、新しい証明書をラボ IT部門の内部CAから生成することもできます。ラボCA が集中管理され、ネットワーク上のコンピューターに配布されている場合(例えばActive Directoryのグループポリシー管理を介して)、Geri Connect & Geri Assessのユーザーブ ラウザは証明書を信頼できるものとして認識し、セキュリティ警告を表示しません。

# 5.4. Geri Connect & Geri Assessインストール日

- ラボ IT部門は、にリストアップされている すべての必須要件が満たされ[55ページの](#page-65-0) 「5.3. [オプション機能とカスタマイズ」](#page-65-0)、Genea Biomedxサービスエンジニアが使用可 能かどうか確認する必要があります
- ラボ IT部門は、にリストアップされている 関連するすべてのオプショナル要件が満 たされ55ページの「5.3. [オプション機能とカスタマイズ」](#page-65-0)、Genea Biomedxサービス エンジニアが使用可能か確認する必要があります。
- ラボIT部門の代表者は、インストール中いつでもGenea Biomedxサービスエンジニア をサポートできる状態でいる必要があります。
- Geri Connect & Geri Assess管理者の役割を果たすラボの従業員は、Geri Connect & Geri Assessインストールの初期検証を行い、Genea Biomedxサービスエンジニアは オンサイトで、正常にインストールが行われたことを確認する必要があります。
- Geri Connect & Geri Assessのインストールが正常に行われたら、Genea Biomedx サービスエンジニアはサーバー設定記録をラボ IT部門に提供しなければなりません。

# 5.5. 毎日のメンテナンス

Geri Connect & Geri Assessは、毎日のメンテナンス作業を最小限に抑える安定したウェブ サービスです。ただし、安定した継続的なサービスを確保し、データの消失を防止するために、 ラボ IT部門が実施すべきメンテナンスタスクがいくつかあります。

#### 5.5.1. 利用可能なストレージスペースの監視

1つのGeriインキュベーターには6つのチャンバーがあり、14週間で1TBのデータを生成する ことができます。一般的なGeri Connect & Geri Assessサーバーのストレージ容量は5.4TB に制限されているため、利用可能なGeri Connect & Geri Assessストレージ容量を定期的に 監視することが重要です。Geri Connect & Geri Assessサーバーのストレージ情報は、Geri Connect & Geri Assess 情報ページに表示されます。詳細については [11ページの「2.6.](#page-21-0) 情 [報ページ」を](#page-21-0)ご参照ください。

ラボ IT部門が、利用可能なストレージ容量の定期的な監視を担当します。使用可能なストレー ジが定義された最小限度に達すると、ラボ IT部門は、[過去の患者]タブから過去の患者の重 要でないビデオを削除するようにラボ臨床スタッフに通知する必要があります。詳細について は [14ページの「3.1.3.](#page-24-0) 過去の患者」をご参照ください。

#### 5.5.2. バックアップ、復元および障害回復

ラボ IT部門は、1)システムのバックアップ、2)バックアップが確実に復元できるようにバックアッ プ手順をテスト、および 3)障害回復計画を実施する責任を負います。

バックアップ、復元および障害回復計画を作成および実行する場合、ラボ IT部門は以下のデー タを考慮する必要があります。

- Geri ConnectバックアップはVM画像レベルで実行されます。データの部分的なバック アップと復元はサポートされていません。
- データ量が大きいため、バックアップと復元の手順に時間がかかることがあります。
- Geri Connectサーバーは、ハードディスクにRAID 10設定を使用して、ドライブ障害か ら保護します。
- サーバーはハイパーバイザーとしてvSphere ESXi上で動作します。vSphere対応の バックアップツールを使用してGeri Connect & Geri Assess仮想マシンをバックアッ プすることを推奨します。51ページの「5.2.2. 要件2:VMware [vSphereライセンス」](#page-61-0) をご参照ください。
- 他に推奨される無料のバックアップオプションは以下のとおりです。
	- − Veeam Backup Free VMware vSphere商用ライセンス(Essentialsライセンス) のみで動作し、少なくとも1Gbitのネットワークリンクが必要
	- − HP Enterprise VM Explorer
	- − Geri Connect & Geri Assessサーバーは、既存のvSphereベースのバックアップ システムに追加することもできます。 このようなツールを使用すると、サーバーが稼働している間にバックアップを完了 し、エンドユーザーやGeri機器と相互作用できます。
- ネットワークの監視と障害の警戒を強くお勧めします。
- 障害回復には、データの破損や物理的な損失を防ぐため、バックアップメディアをオ フラインにしてオフサイトへ移動させることを推奨します。

### <span id="page-68-0"></span>5.5.3. 手動監視とGeri Connect & Geri Assessクロックの設定

公開タイムサーバplanetinnovation.pool.ntp.orgへのアクセスが確立できない場合、ラボ IT部門はvSphereホスト上の正確な時刻を手動で維持する必要があります。クロックドリフ トが予想されるため、月に1度、時計を手動で監視し修正することを推奨します。

vSphereクロックの実時間との差が月に5分以上となる場合、クロックの監視と修正をより頻 繁に行うことを推奨します。

vSphereホストでクロックを手動で設定するには、以下の手順に従ってください。

- 1. vSphere Clientを開き、「管理者」ユーザーとしてサーバーに接続します(パスワード については、Genea Biomedxサービスエンジニアが提供するサーバー設定記録を ご参照ください)。
- 2. [設定]タブをクリックします。
- 3. [ソフトウェア]で、[時間設定]を選択し。
- 4. 右端にある[プロパティ]をクリックします。
- 5. [時間設定]ダイアログで、時刻を手動で設定します。

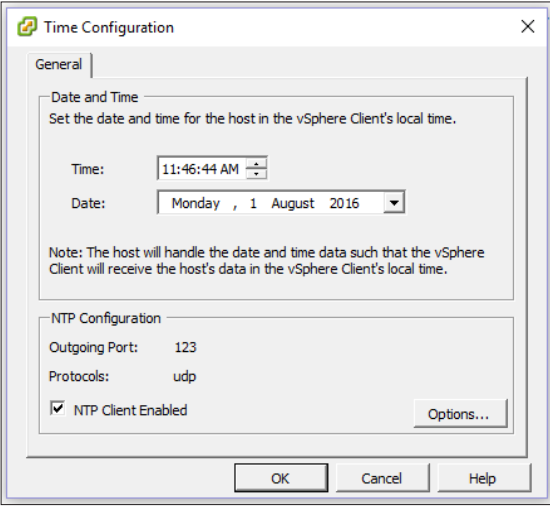

- 6. [OK]をクリックして保存します。
- 7. Geri Connect & Geri Assess VMを再起動します。

# 6. 注記

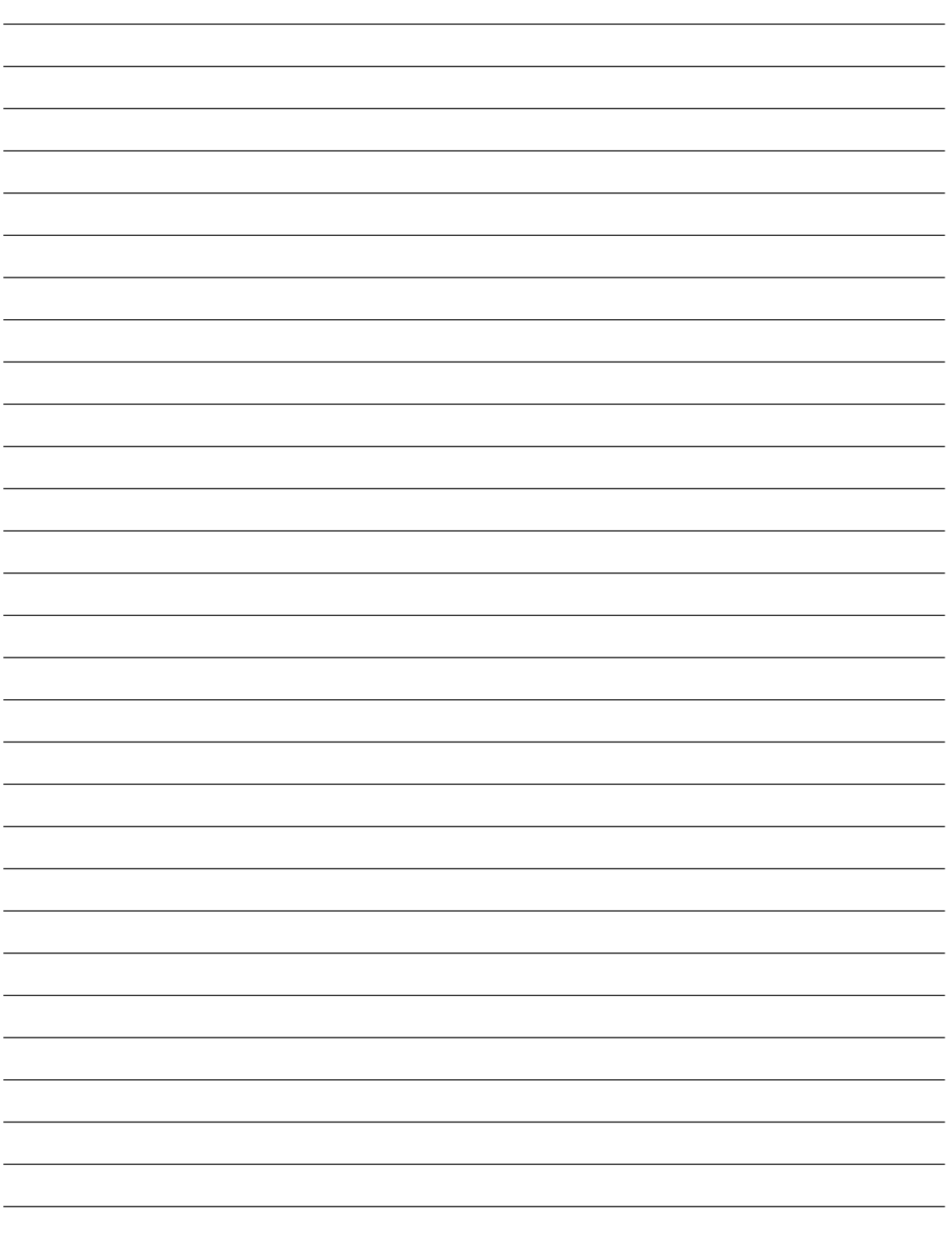

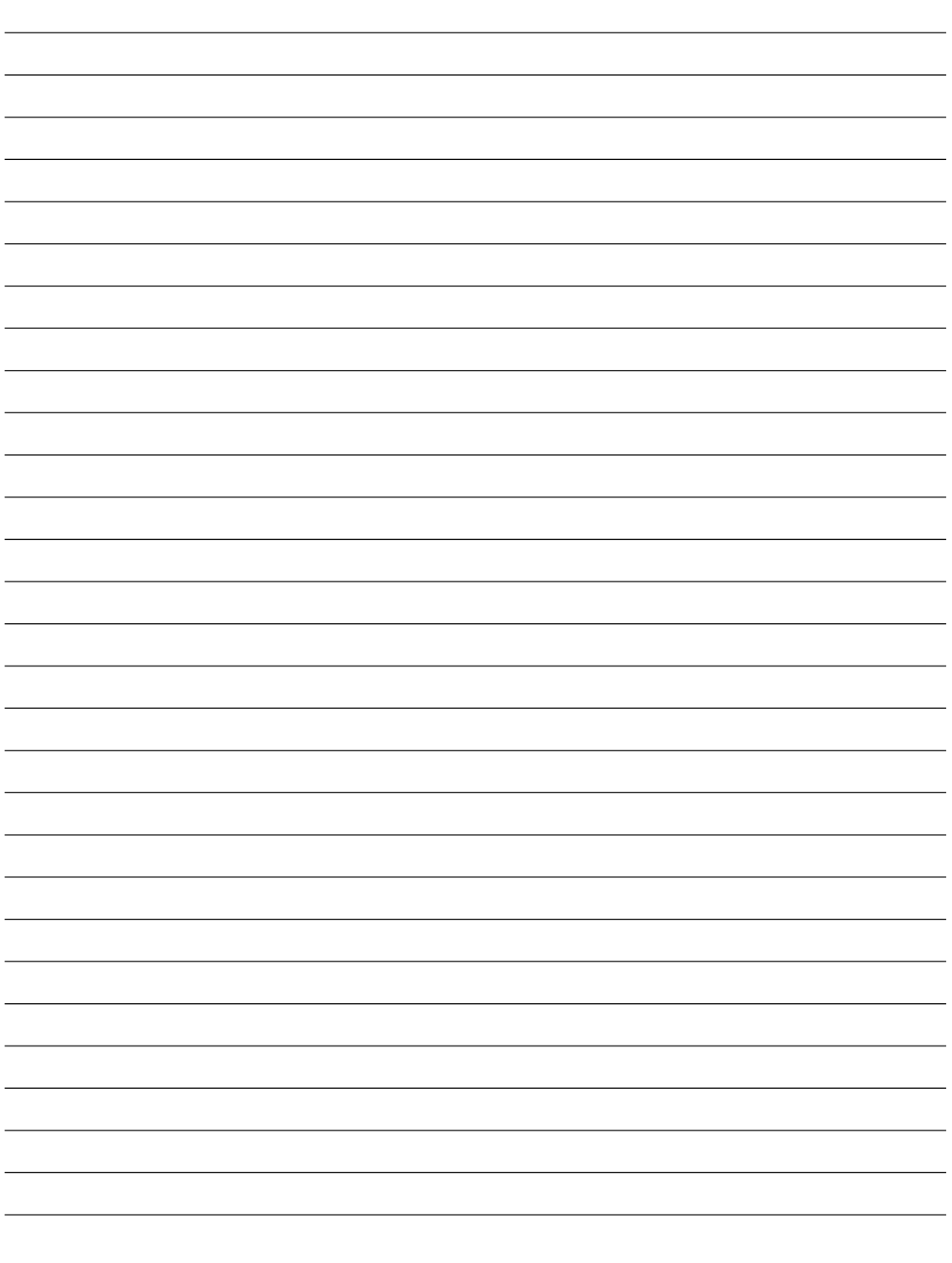

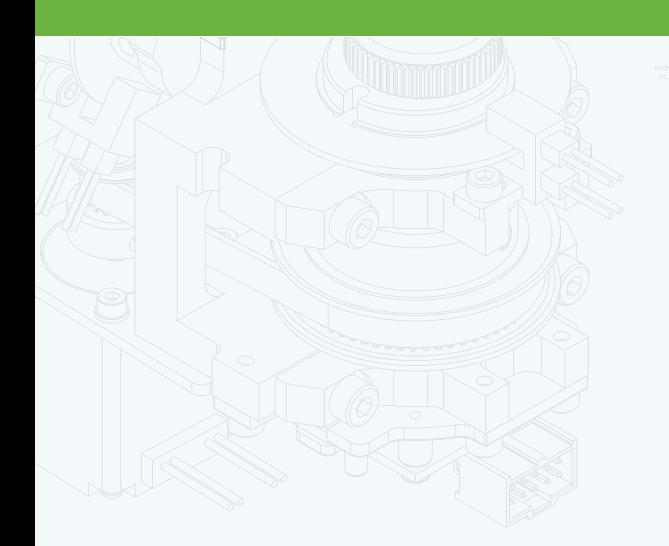

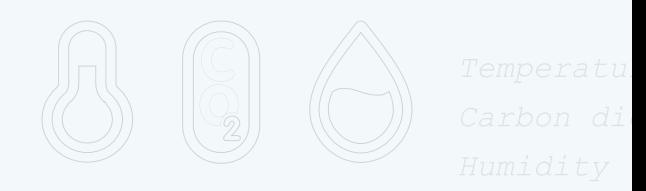

团

 $\frac{1}{\cdot}$ 

 $\Phi$ 

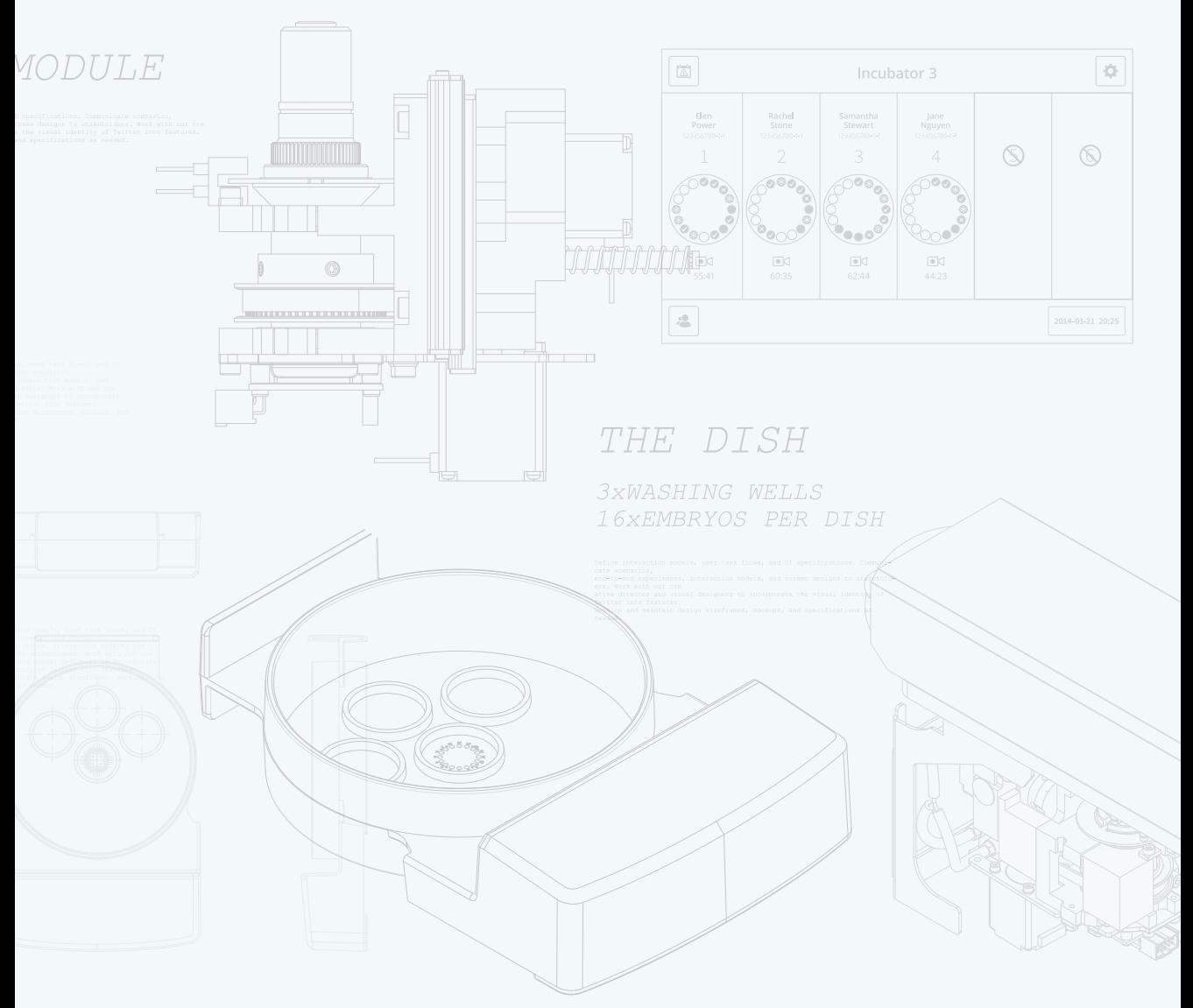

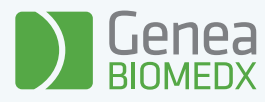

# QIFU-GERI-JA-2-02